Общество с ограниченной ответственностью «1С-Медицина-Регион» Рабочая документация.

# **Информационная система управления ресурсами медицинских организаций Тюменской области**

# **ПОЛЬЗОВАТЕЛЬСКАЯ ИНСТРУКЦИЯ**

## ВИМИС ССЗ и ВИМИС ОНКО

## **«1С:Медицина.Больница»**

На 40 листах

**г. Тюмень 2021 г.** 

# **Содержание**

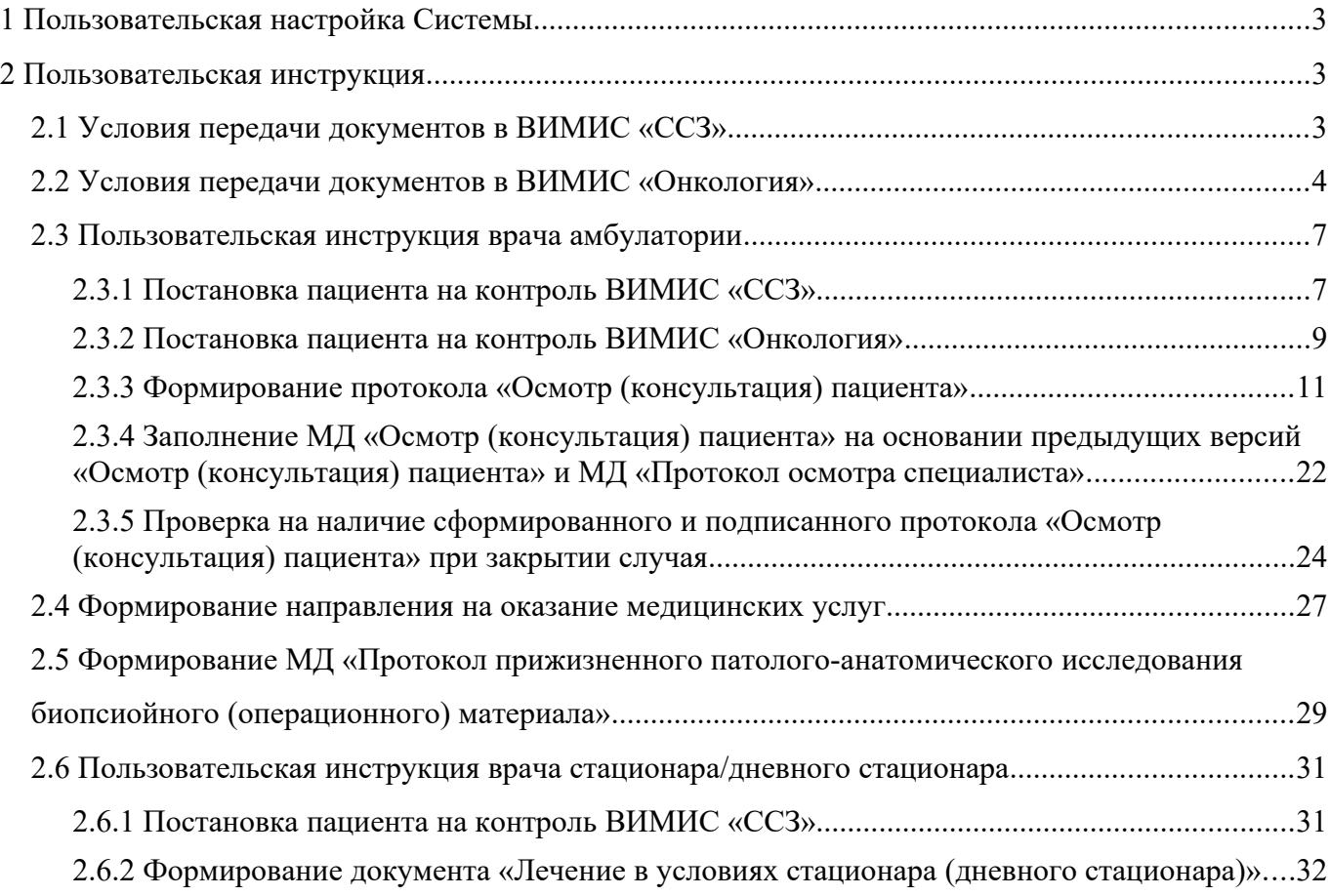

## <span id="page-2-2"></span>**1 Пользовательская настройка Системы**

От пользователя никаких настроек системы не требуется.

## <span id="page-2-1"></span>**2 Пользовательская инструкция**

## <span id="page-2-0"></span>**2.1 Условия передачи документов в ВИМИС «ССЗ»**

Вертикально-интегрированная медицинская информационная система «Сердечнососудистые заболевания» (далее – ВИМИС «ССЗ», Система) предназначена для применения в качестве основного инструмента информационного сопровождения процессов в области управления и курации медицинских организаций в рамках системы оказания помощи пациентам с сердечно-сосудистыми заболеваниями, в том числе для решения основных задач:

- обеспечение единого информационного пространства всех медицинских организаций в рамках оказания медицинской помощи пациентам с сердечно-сосудистыми заболеваниями;
- обеспечение контроля и оптимизации маршрутизации пациента;
- обеспечение мониторинга соблюдения порядков оказания медицинской помощи и клинических рекомендаций на всем маршруте оказания медицинской помощи пациентам с сердечно-сосудистыми заболеваниями.

В ВИМИС «ССЗ» подлежат передаче медицинские данные по категориям пациентов с сердечно-сосудистыми заболеваниями, оказание медицинской помощи которым подлежит мониторингу и контролю средствам ВИМИС «ССЗ» (см.

<span id="page-2-3"></span>[\)](#page-2-3).

Таблица 1 – Категории пациентов, оказание медицинской помощи которым подлежит мониторингу и контролю в ВИМИС «ССЗ»

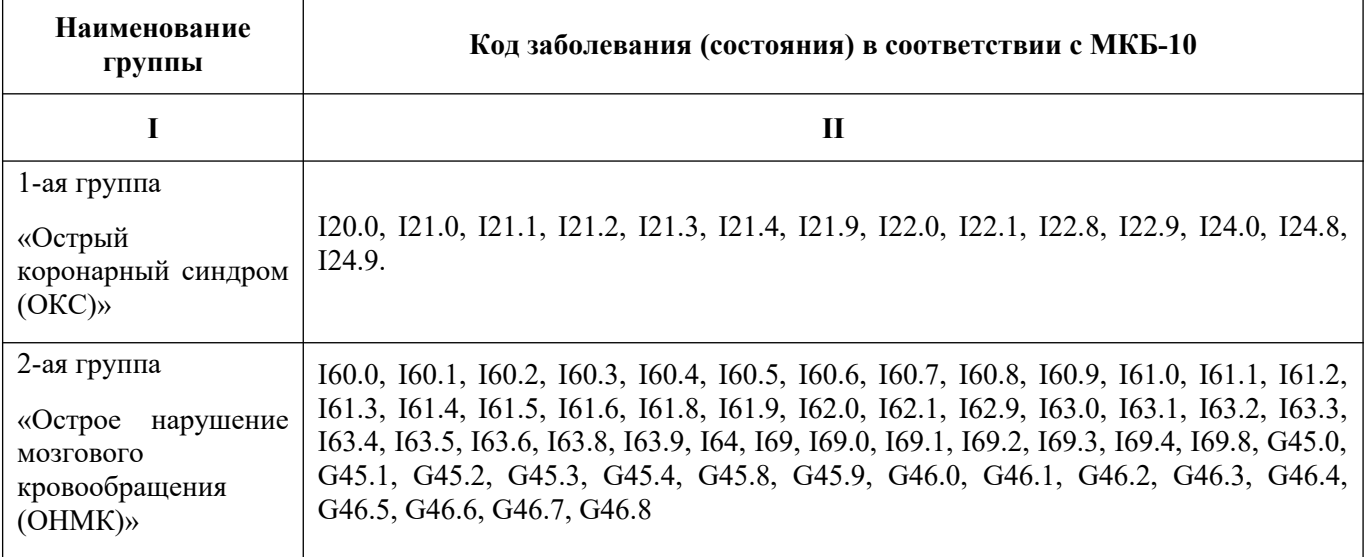

Для корректной отправки документа в ВИМИС необходимо учесть следующие моменты:

- 1. Данные пользователь должны соответствовать ФРМР.
- 2. Пациент должен быть идентифицирован.

3. Данные адреса пациента должны быть заполнены по классификатору ФИАС.

### <span id="page-3-0"></span>**2.2 Условия передачи документов в ВИМИС «Онкология»**

Вертикально-интегрированная медицинская информационная система по профилю «Онкология» (далее – ВИМИС «Онкология», Система) предназначена для применения в качестве основного инструмента информационного сопровождения процессов управления медицинскими организациями в рамках системы оказания онкологической помощи, в том числе для решения основных задач:

- обеспечение единого информационного пространства всех медицинских организаций в рамках профиля «онкология»;
- обеспечение мониторинга и оптимизации маршрутизации пациента;
- обеспечение мониторинга соблюдения порядков оказания медицинской помощи и клинических рекомендаций на всем маршруте оказания медицинской помощи пациентам с онкологическими заболеваниями.

В ВИМИС «Онкология» подлежат передаче медицинские данные по категориям пациентов с онкологическими заболеваниями, оказание медицинской помощи которым подлежит мониторингу и контролю средствам ВИМИС «Онкология» (см. Таблицы 2,3).

| «Онкология»                                       |                                                                   |                                                                                                    |
|---------------------------------------------------|-------------------------------------------------------------------|----------------------------------------------------------------------------------------------------|
| Наименование<br>группы пациентов                  | Заболевание (состояние) пациента<br>(код в соответствии с МКБ-10) | Примечание                                                                                                    |
| 1                                                 | П                                                                 | Ш                                                                                                    |
| 1-ая<br>группа<br>«Онкологические<br>заболевания» | C00-C97; D00-D09                                                  | Для пациентов из данной группы передаются в<br>ВИМИС «Онкология» в полном объеме все<br>документы,<br>подтверждающие<br>медицинские<br>оказание пациенту медицинской помощи в<br>медицинской<br>организации<br>любой<br>формы<br>собственности и ведомственной принадлежности,<br>а именно необходимо предоставить:<br>начала<br>передачи<br>данных<br>после<br>на                  |
|                                                   |                                                                   | ВИМИС<br>площадку<br>промышленную<br>«Онкология» - ретроспективные данные<br>пациентам,<br>находящимся<br>по<br>на<br>диспансерном наблюдении по причине<br>заболевания<br>(состояния)<br>соответствующего условиям из графы II<br>Ретроспективные<br>данной<br>таблицы.<br>данные должны быть представлены в<br>СЭМД<br>beta-версии<br>форме<br>(раздел<br>SMSV16 Приложения № 1); |
|                                                   |                                                                   | в дальнейшем для указанной категории<br>пациентов - все медицинские документы<br>в формате СЭМД (СЭМД beta-версии);<br>пациентов, у которых<br>диагноз<br>ДЛЯ<br>злокачественного новообразования (из<br>графы II данной таблицы) установлен                                                                                                    |

Таблица 2 – Группы пациентов, оказание медицинской помощи которым подлежит мониторингу в ВИМИС «Онкология»

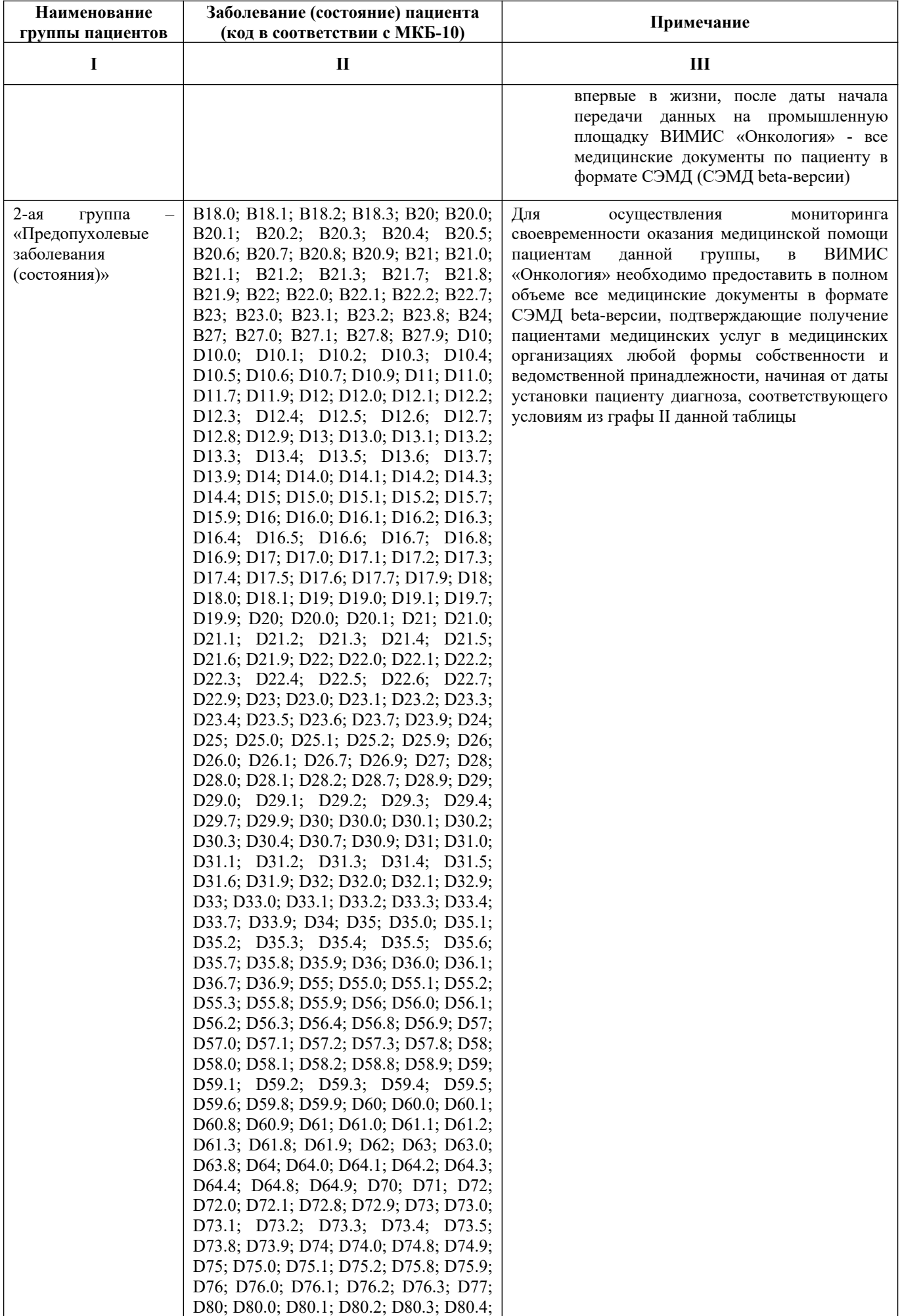

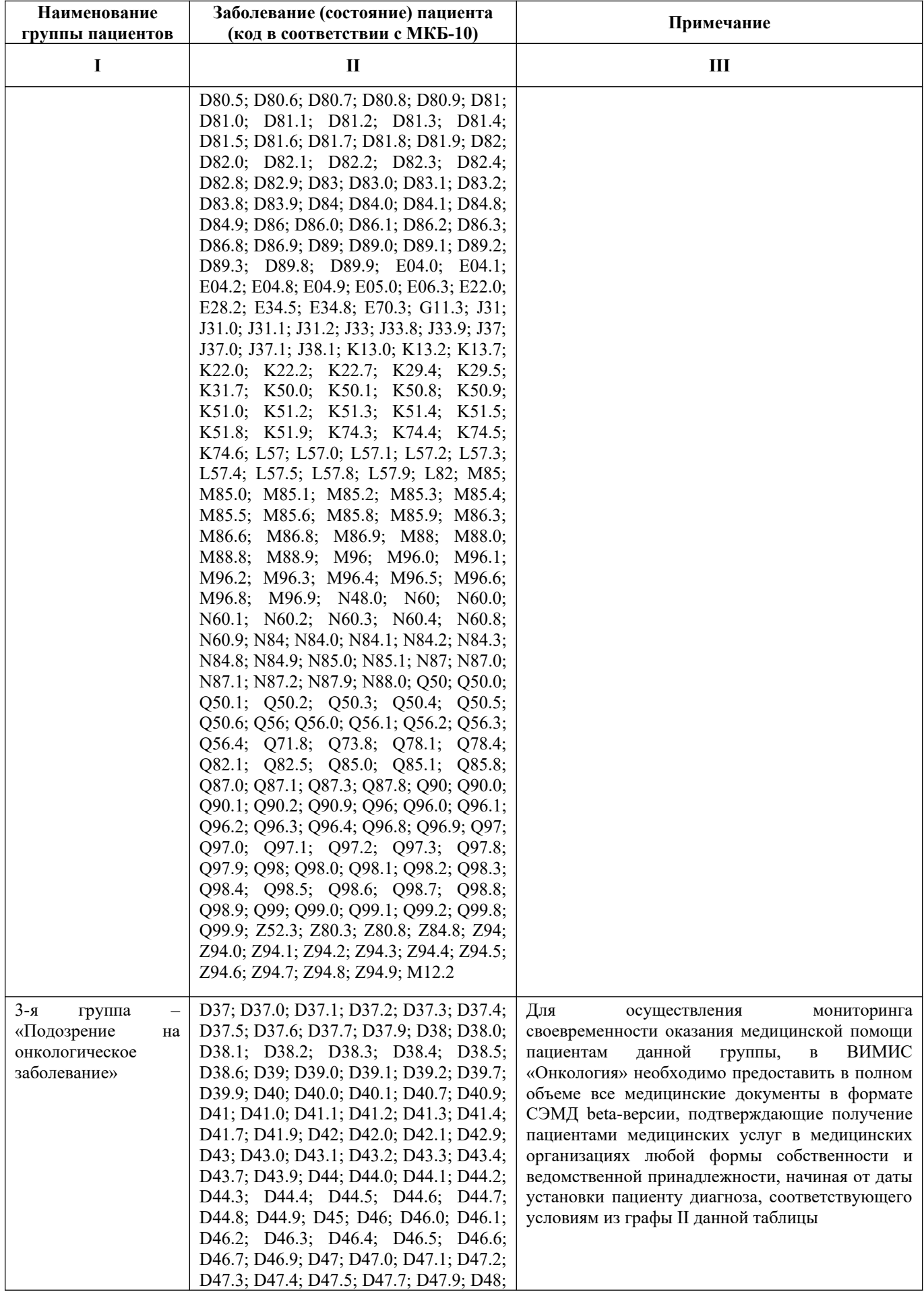

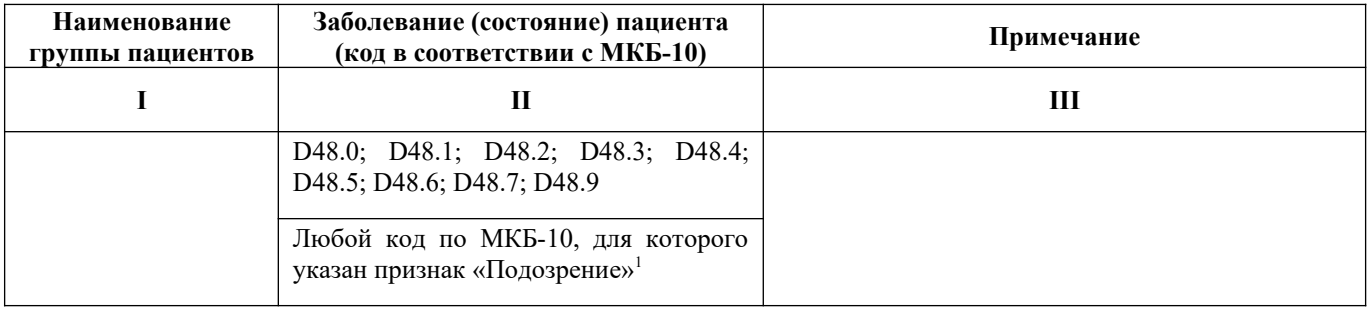

Таблица 3 – Перечень заболеваний, относящихся к запущенным формам злокачественных новообразований

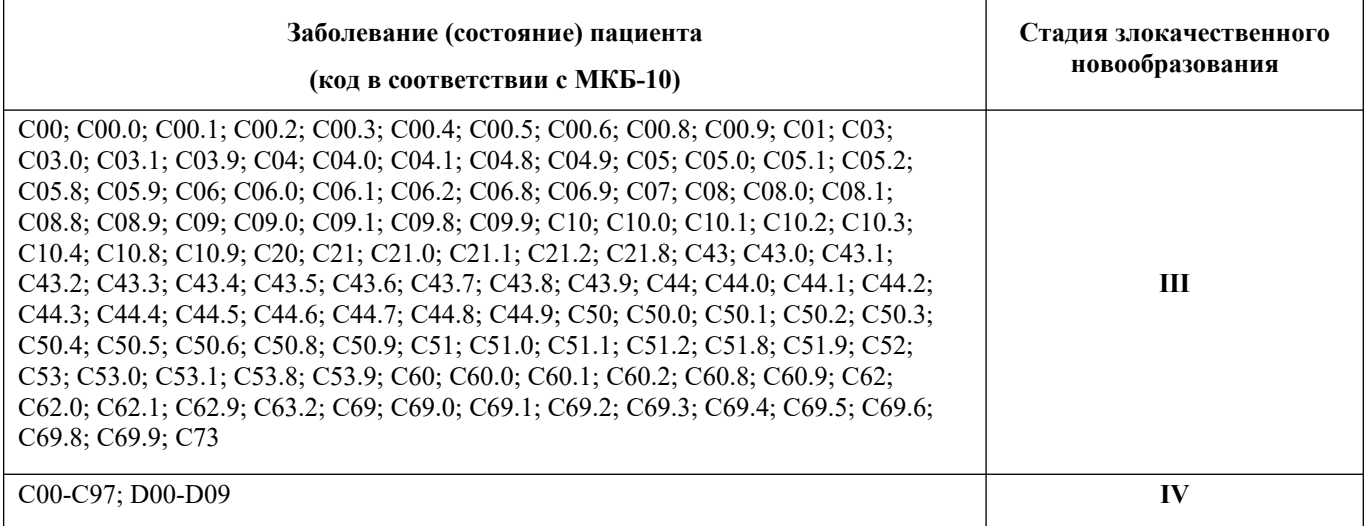

## <span id="page-6-1"></span>**2.3 Пользовательская инструкция врача амбулатории**

Для постановки пациентов с сердечно-сосудистыми заболеваниями на контроль ВИМИС «ССЗ» или ВИМИС «Онкология» необходимо на приеме в рамках случая сформировать и подписать ШМД «Осмотр (консультация) пациента». После подписания протокола «Осмотр (консультация) пациента» ЭЦП Система формируется СЭМД и отправляет его в ВИМИС «ССЗ» или ВИМИС «Онкология» в зависимости от профиля, на котором пациент стоит на контроле. Если необходимо изменить (дополнить) подписанный документ, то измененная версия снова подписывается, и Система отправляет новую (измененную) версию в ВИМИС.

Если пациент уже стоит на контроле ВИМИС «ССЗ» или ВИМИС «Онкология», то последующие сформированные документы ШМД «Осмотр (консультация) пациента», «Направление» (на обследование, консультацию) будут отправляется в ВИМИС.

### <span id="page-6-0"></span>**2.3.1 Постановка пациента на контроль ВИМИС «ССЗ»**

В АРМ врача на приеме открыть случай и создать «Протокол осмотра специалиста» (рис. 1).

<span id="page-6-2"></span><sup>1</sup> Письмо Федерального фонда обязательного медицинского страхования от 30 августа 2018 г. № 10868/30/и «О методических рекомендациях по организации и проведению контроля объемов, сроков, качества и условий предоставления медицинской помощи, оказанной пациентам с подозрением на онкологическое заболевание, и/или с установленным диагнозом онкологического заболевания»

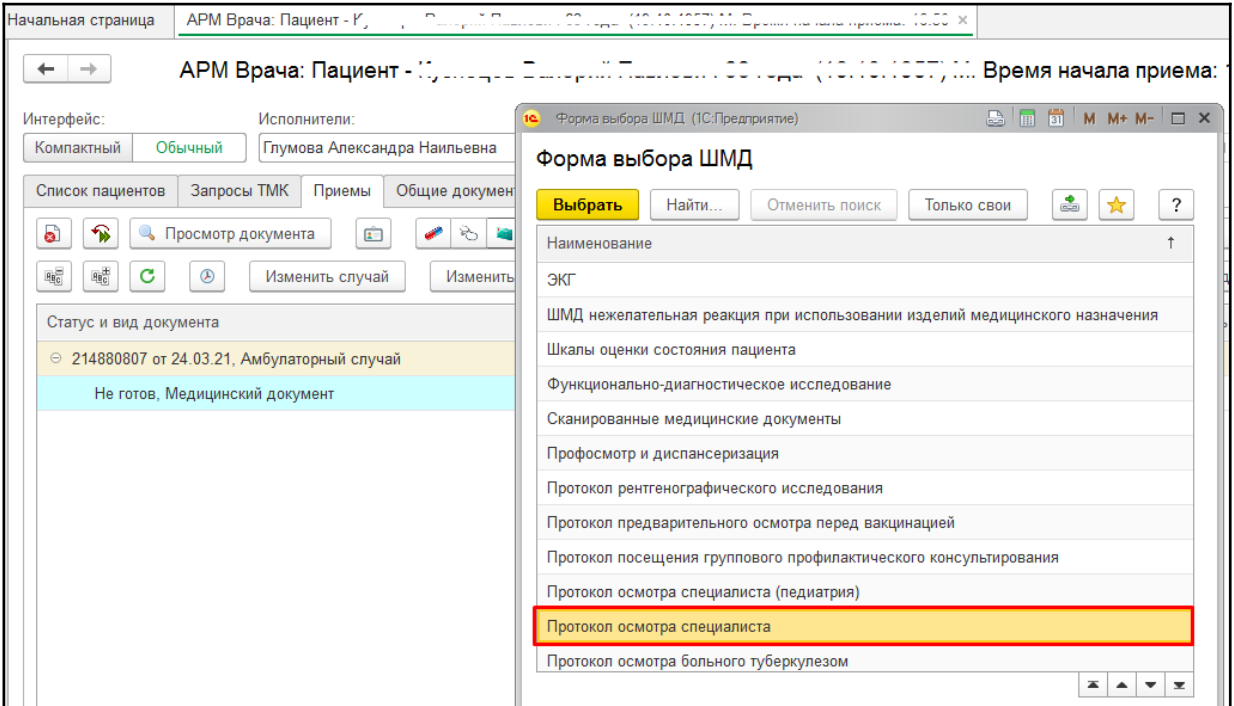

*Рисунок 1. Открытие случая. Выбор ШМД «Протокол осмотра специалиста»*

Заполнить протокол, указать предварительный и основной диагноз (рис. 2). Нажать «Документ готов».

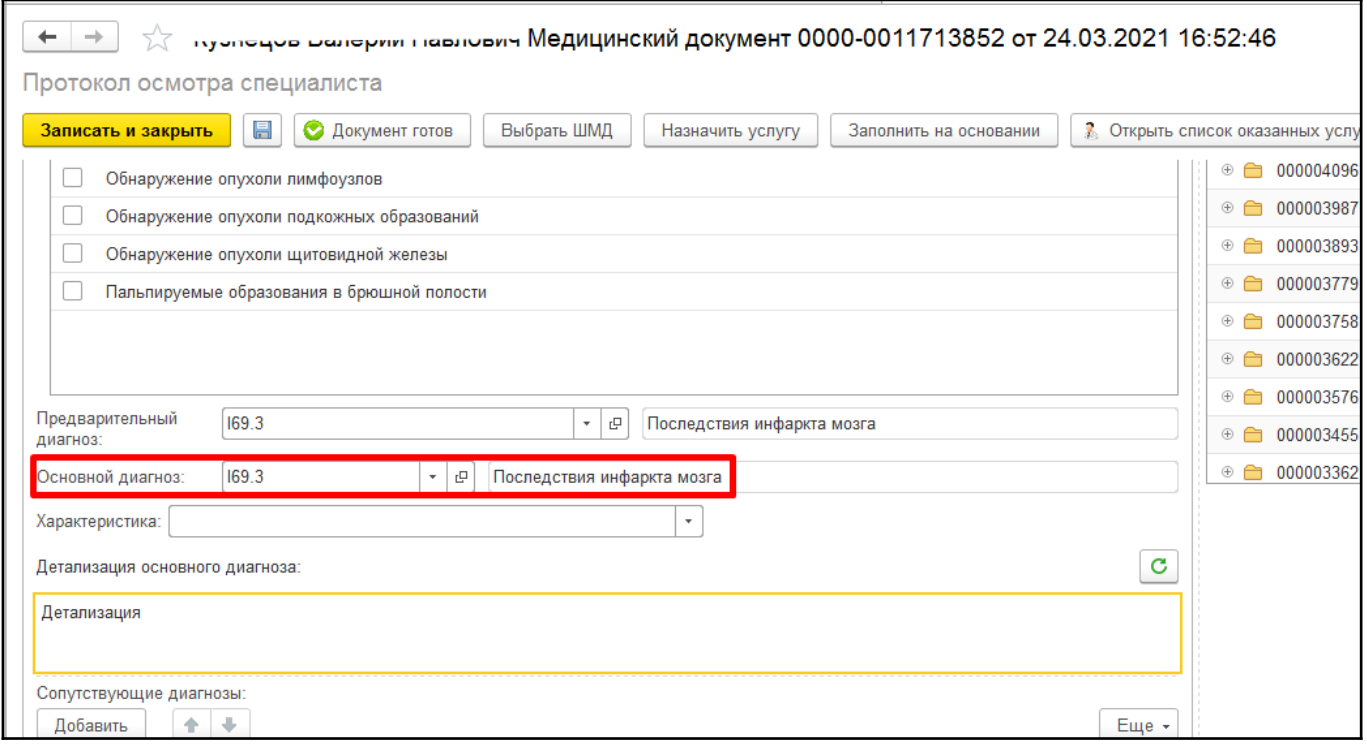

*Рисунок 2. Формирование «Протокол осмотра специалиста»*

**Важно!** Проверка на создание протокола «Осмотр (консультация) пациента» осуществляется по Основному диагнозу.

Если по результатам проведенного осмотра (консультации) пациенту установлен диагноз, соответствующий любому значению из графы 2 таблицы 1, то выведется сообщение с вариантами ответа: «Пациенту установлен диагноз [код диагноза]. Требуется формирование подписанного протокола «Осмотр (консультация) пациента» для контроля ВИМИС. Создать сейчас?». «Да»/«Нет» (рис. 3).

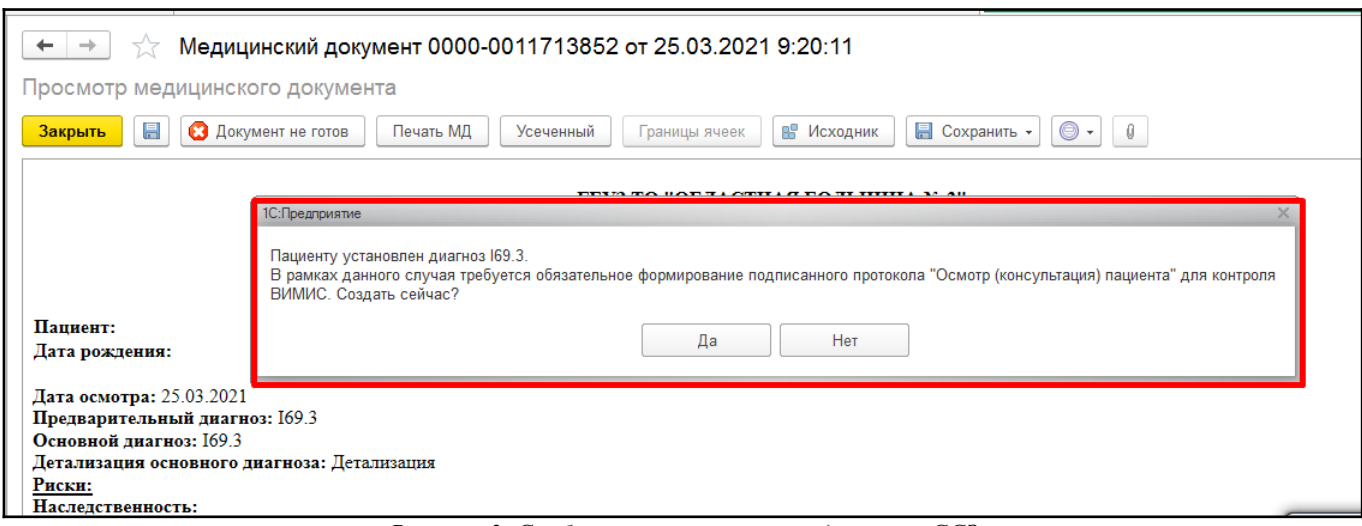

*Рисунок 3. Сообщение при установке диагноза ССЗ*

Если выбрать вариант ответа «Нет», то окно с сообщением закроется, но при закрытии случая отобразится снова.

Если выбрать ответ «Да», то откроется форма протокола «Осмотр (консультация) пациента» (рис. 4).

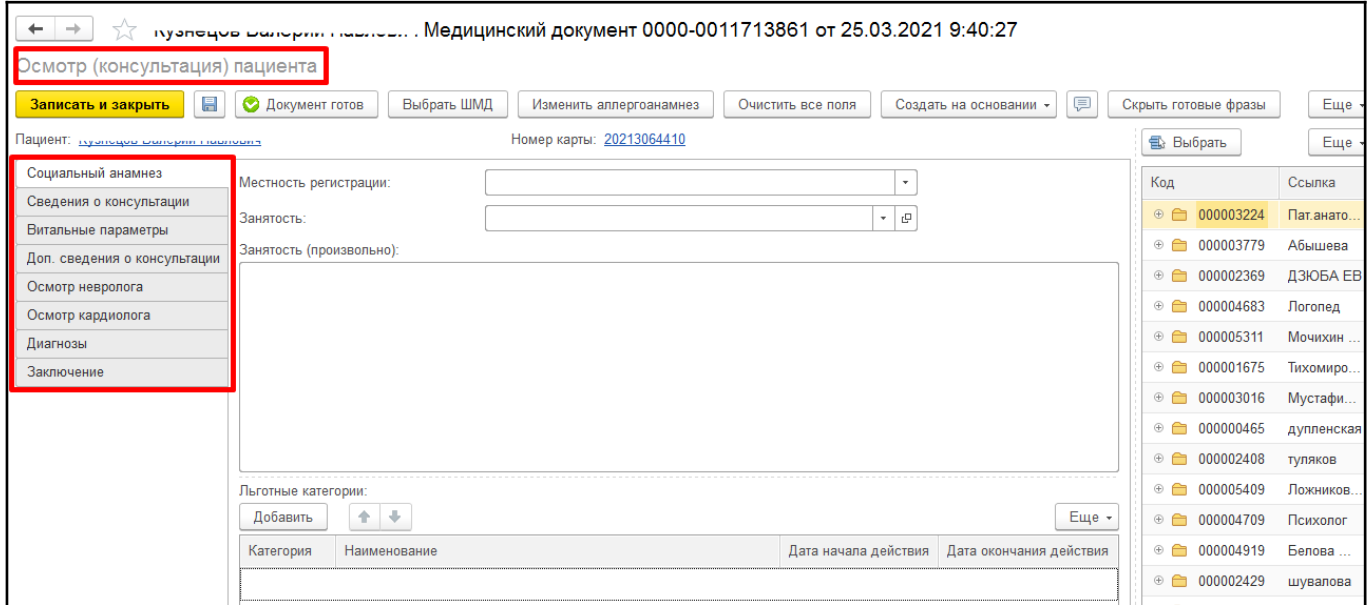

*Рисунок 4. Форма протокола «Осмотр (консультация) пациента»*

## **2.3.2 Постановка пациента на контроль ВИМИС «Онкология»**

<span id="page-8-0"></span>В АРМ врача на приеме открыть случай и создать «Протокол осмотра специалиста» (рис.

5).

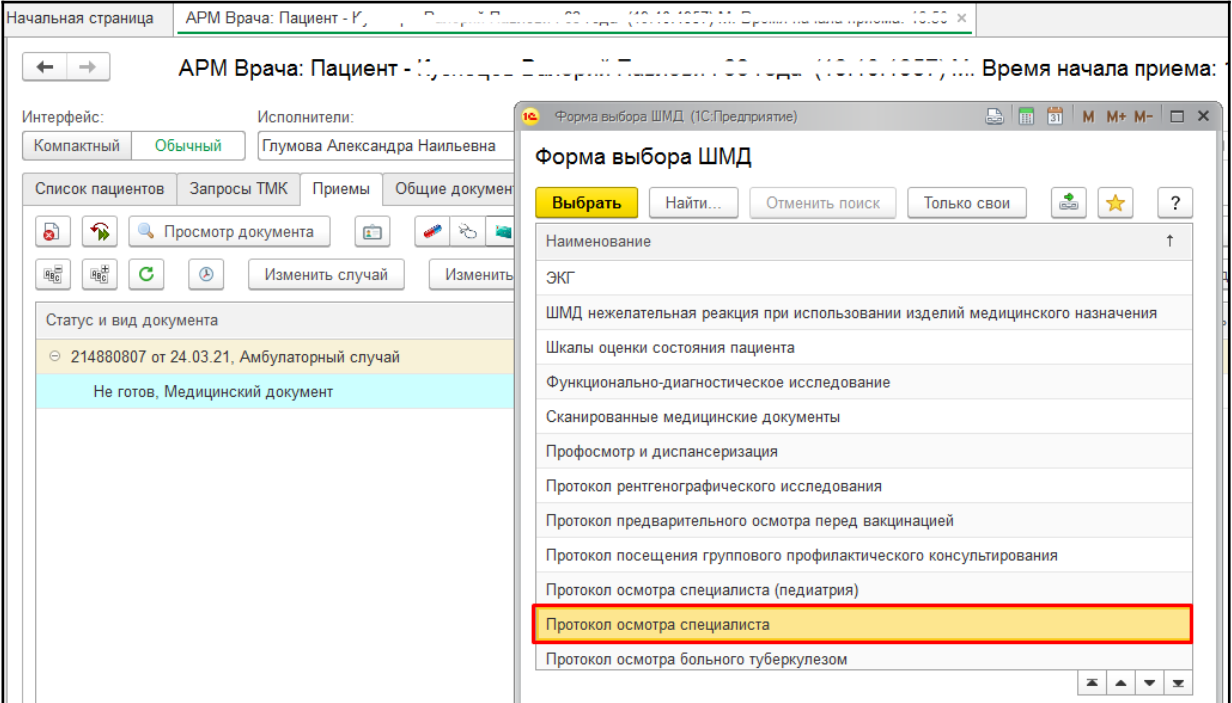

*Рисунок 5. Открытие случая. Выбор ШМД «Протокол осмотра специалиста»*

Заполнить протокол, указать предварительный и основной диагноз (рис. 6). Нажать «Документ готов».

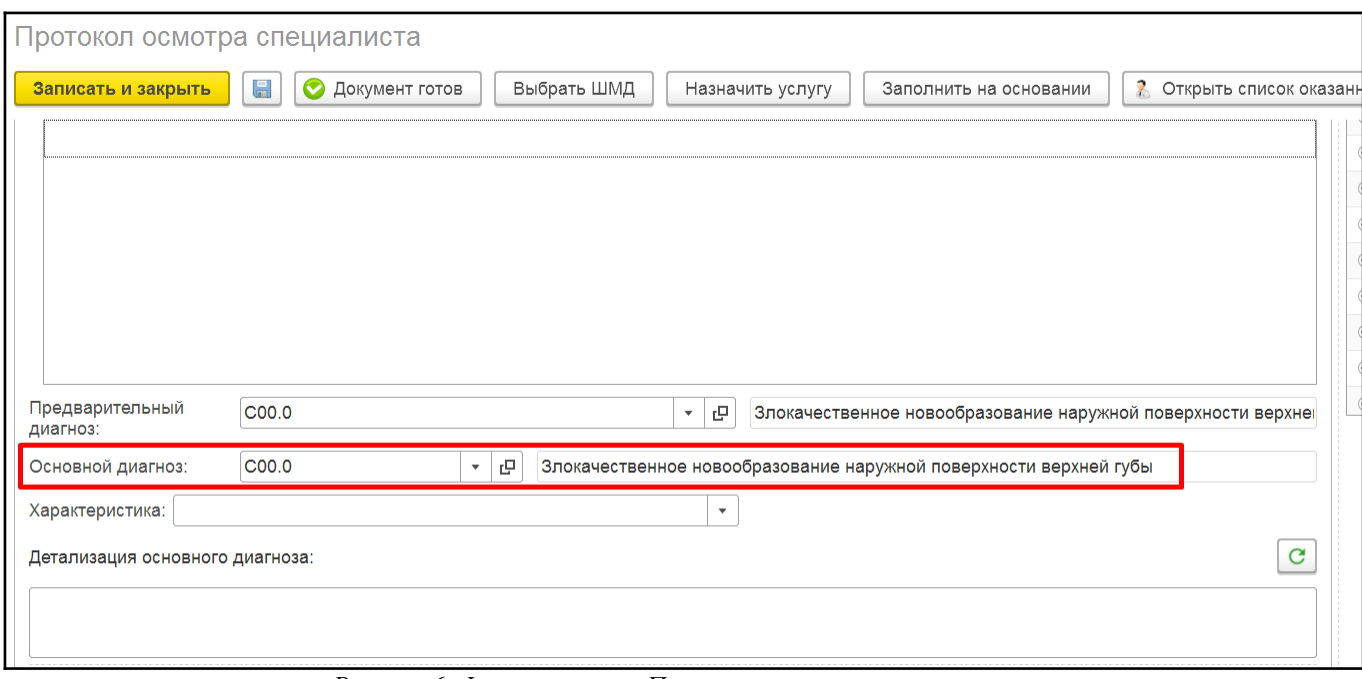

*Рисунок 6. Формирование «Протокол осмотра специалиста»*

**Важно!** Проверка на создание протокола «Осмотр (консультация) пациента» осуществляется по Основному диагнозу.

Если по результатам проведенного осмотра (консультации) пациенту установлен диагноз, соответствующий любому значению из графы 2 таблицы 1, то выведется сообщение с вариантами ответа: «Пациенту установлен диагноз [код диагноза]. Требуется формирование подписанного протокола «Осмотр (консультация) пациента» для контроля ВИМИС. Создать сейчас?». «Да»/«Нет» (рис. 7).

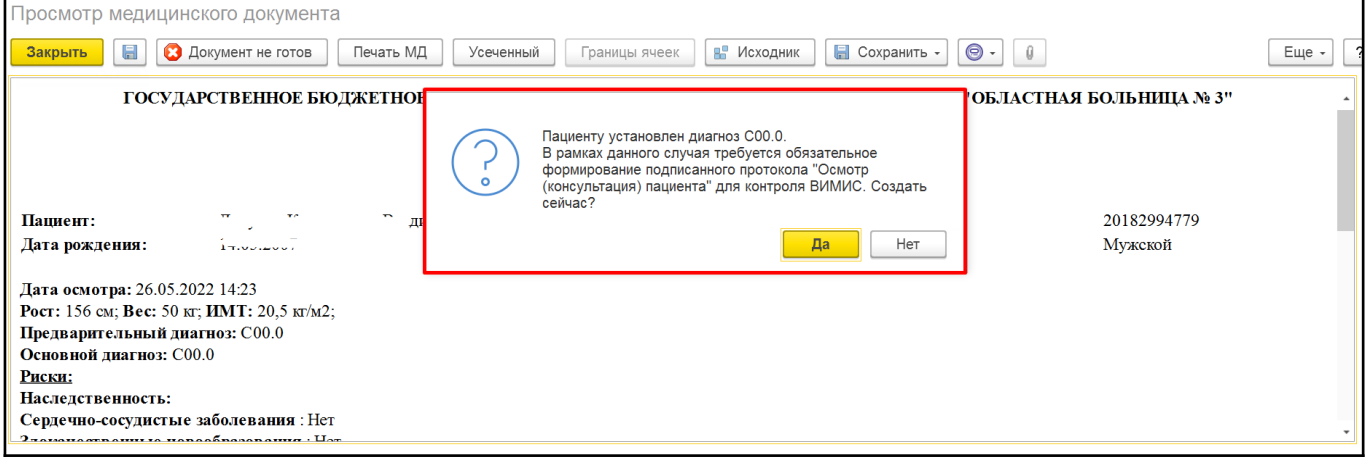

*Рисунок 7. Сообщение при установке диагноза Онкология*

Если выбрать вариант ответа «Нет», то окно с сообщением закроется, но при закрытии случая отобразится снова.

Если выбрать ответ «Да», то откроется форма протокола «Осмотр (консультация) пациента» (рис. 8).

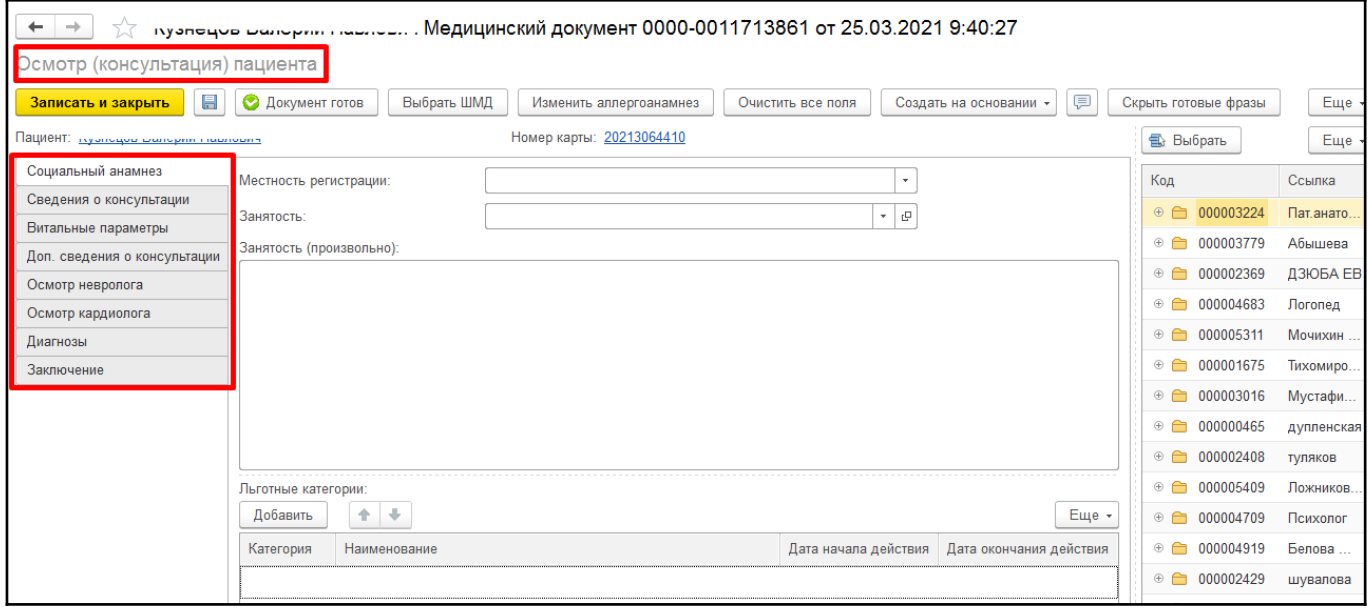

*Рисунок 8. Форма протокола «Осмотр (консультация) пациента»*

### <span id="page-10-0"></span>**2.3.3 Формирование протокола «Осмотр (консультация) пациента»**

В протоколе данные осмотра разделены на несколько вкладок: «Социальный анамнез», «Сведения о консультации», «Витальные параметры», «Доп. сведения о консультации», «Осмотр невролога», «Осмотр кардиолога», «Диагнозы», «Заключение».

Поля «Местность регистрации», «Занятость» (рис. 9), таблица «Льготные категории», «Группа инвалидности», «Дата установления инвалидности» и «Причина инвалидности» (рис. 10) подтягиваются из данных пациента при условии, что у элементов соответствующих справочников заполнен Код Минздрава (для категории льгот заполнен «Код НСИ Минздрав»).

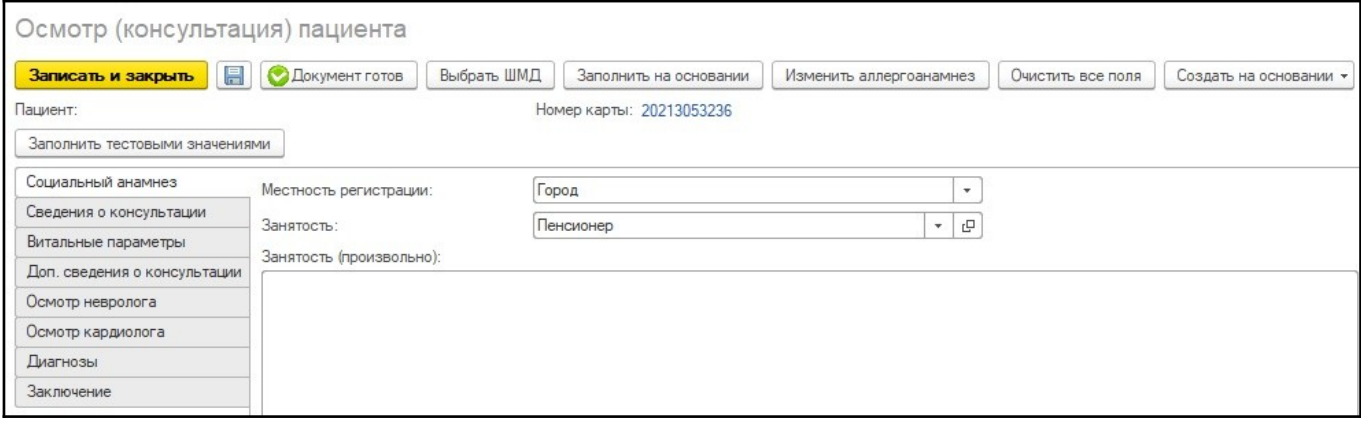

*Рисунок 9. Подтягивание полей на вкладке «Социальный анамнез»*

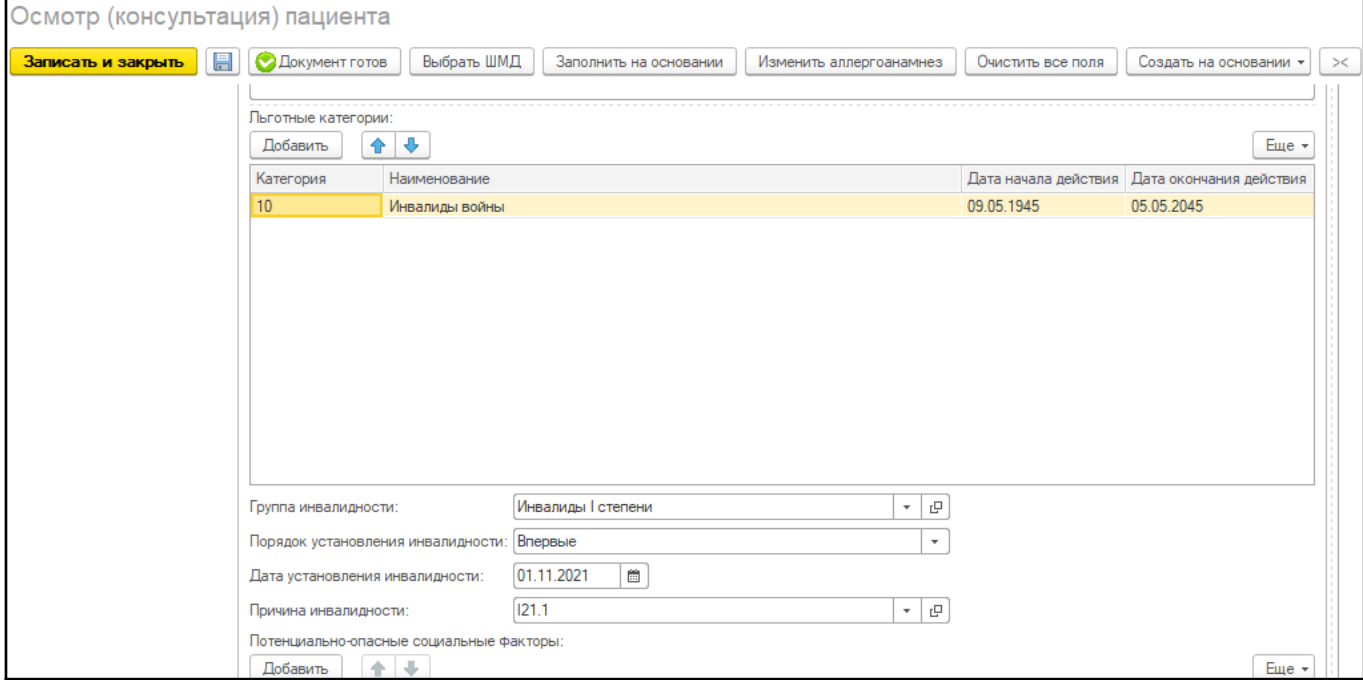

*Рисунок 10. Подтягивание полей на вкладке «Социальный анамнез»*

Поле «Тип консультации» подтягивается из номенклатуры приема. В данном примере, пациент записан на услугу «Прием терапевта», подтянулся тип консультации «Консультация терапевта».

Поле «Дата окончания» с возможностью редактирования, но если поле осталось не заполненным (пустым), то при нажатии «Документ готов» оно заполнится датой проведения документа.

Поле «Место проведения» по умолчанию заполняется значением «Амбулаторнополиклиническое звено» с возможностью выбора других значений.

Поле «Услуга осмотра (консультации)» подтягивается из списка оказанных услуг, указанных рот проведении МД «Протокол осмотра специалиста».

Поле «Обстоятельства посещения» подтягивается из формы открытия случая значением из поля «Причина посещения».

Поле «Группа состояния здоровья пациента» подтягивается из ранее указанной группы здоровья пациента.

Обязательные поля выделяются красной пунктирной линией (рис. 11).

Если в протоколе остались не заполнены обязательные поля, то при нажатии «Документ

готов» выведутся сообщения о незаполненных полях внизу формы документа.

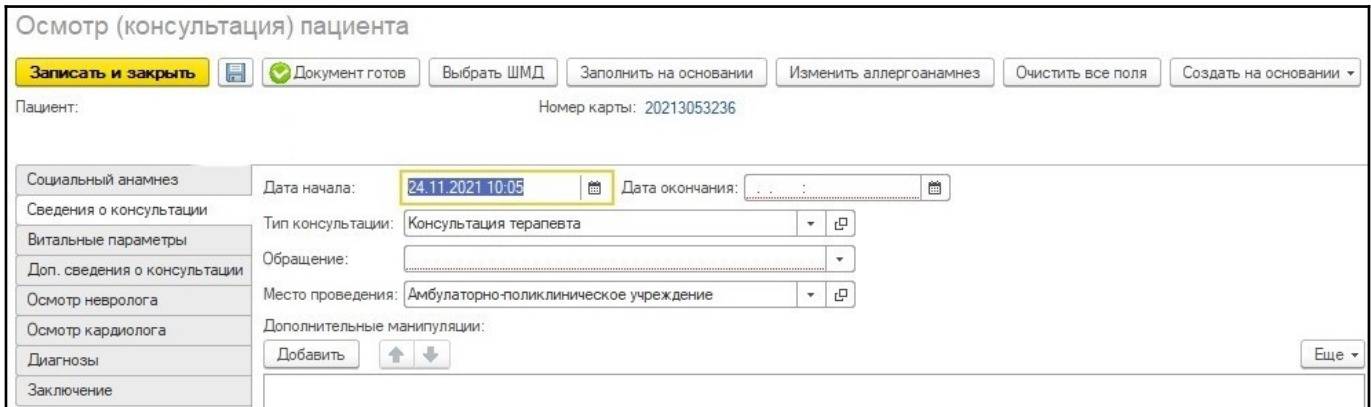

*Рисунок 11. Выделение обязательных полей*

Для заполнения блока «Осмотр невролога» на соответствующей вкладке ставится галочка «Заполнить данные осмотра невролога». Для изменения доступно поле «Оценка уровня сознания по ШКГ» и активна кнопка «Создать шкалу ШКГ», при нажатии на неё открывается ШМД «Шкалы оценки состояния пациента», содержащий соответствующую шкалу (рис. 12).

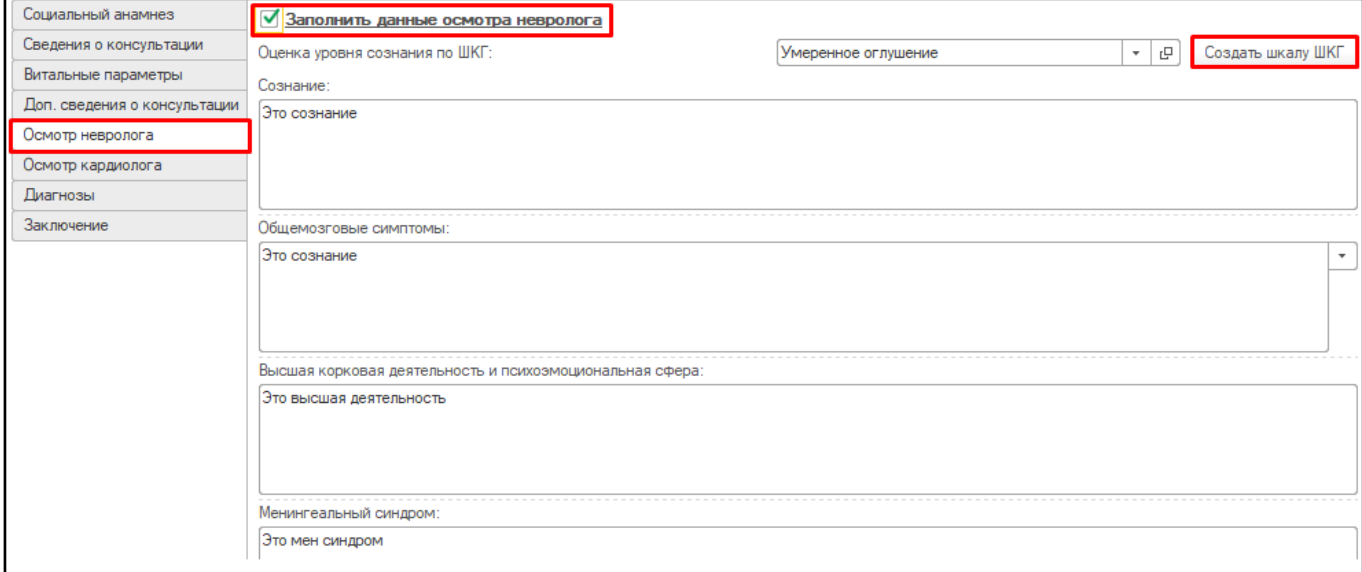

*Рисунок 12. Блок «Осмотр невролога»*

Заполнить протокол «Шкалы оценки состояния пациента» выбрав значения в полях с выпадающим списком. После заполнения всех полей подсчитывается суммарный бал, и на основе полученных баллов выводится интерпретация шкалы. После нажатия на кнопку «Документ готов» (рис. 13) и подписания протокола, необходимо нажать кнопку «Закрыть» (рис. 14).

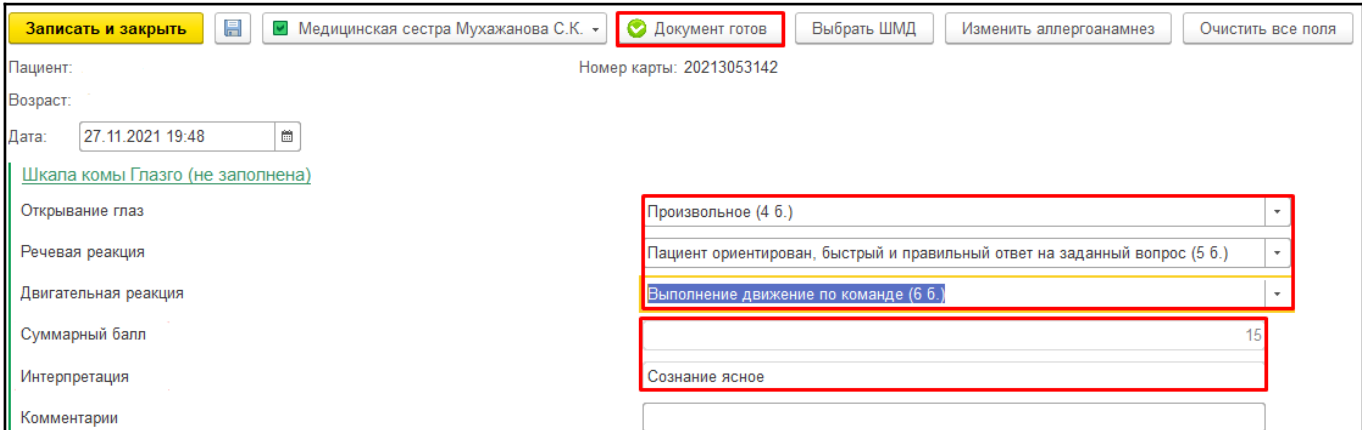

#### *Рисунок 13. Протокол «Шкалы оценки состояния пациента»*

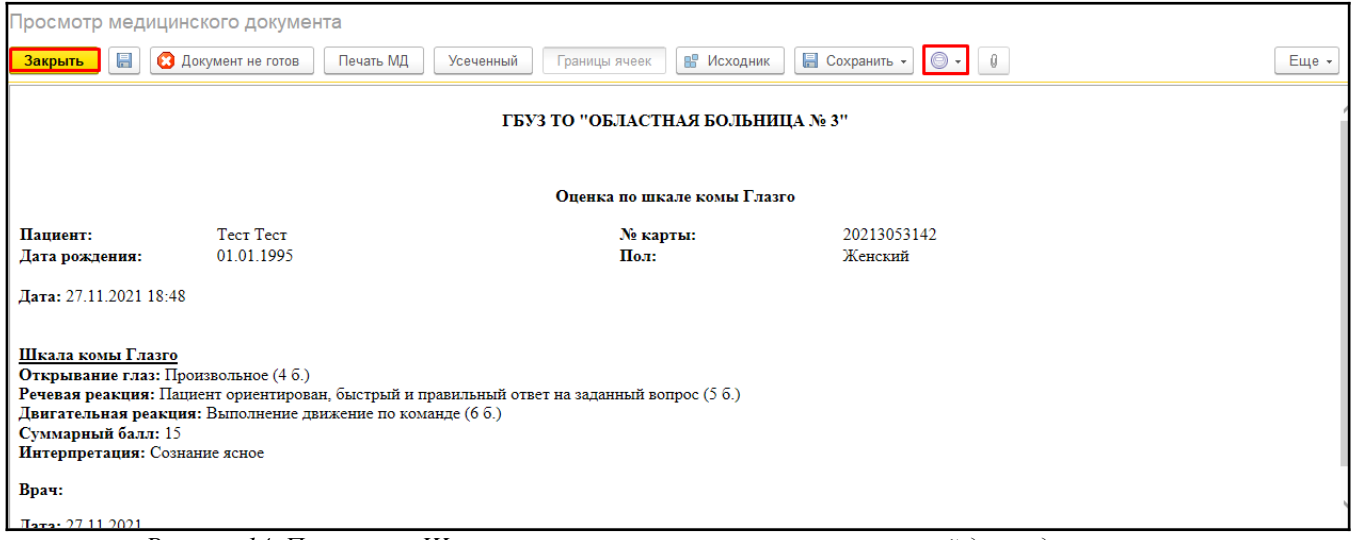

*Рисунок 14. Протокол «Шкалы оценки состояния пациента», готовый для подписи и печати*

После этого полученная интерпретация запишется в соответствующее поле (рис. 15). Также можно выбрать значения шкал, которые были сформированы ранее. При нажатии на гиперссылку

«Показать все» отобразится данный список (рис. 16).

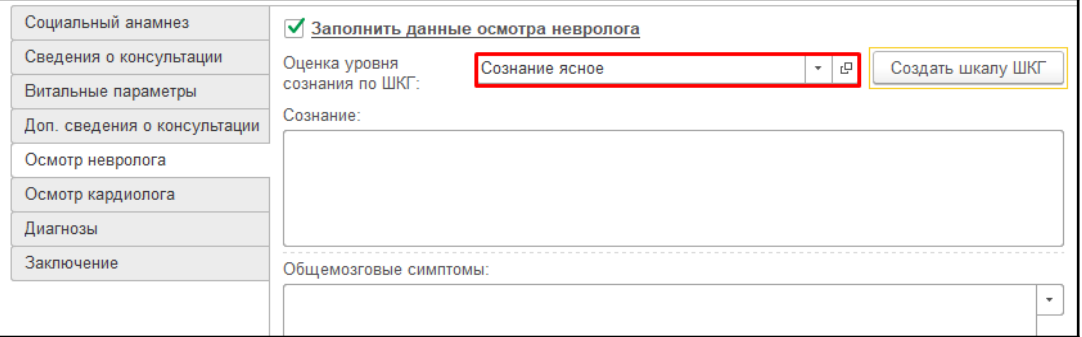

*Рисунок 15. Поле, содержащее интерпретацию соответствующей шкалы*

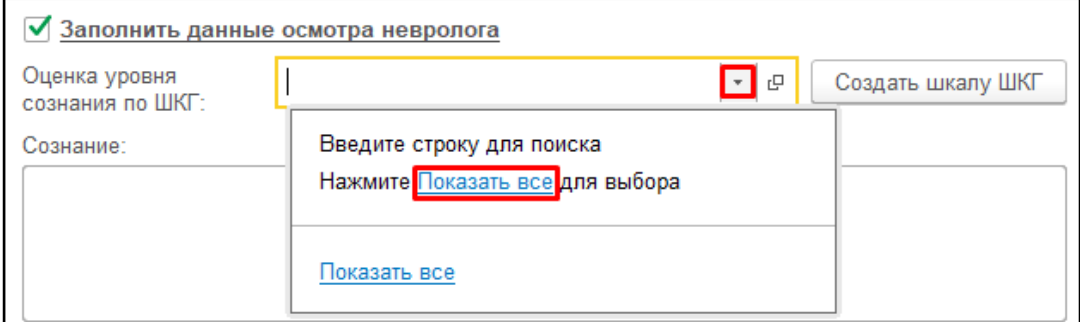

*Рисунок 16. Выбор заранее сформированных интерпретаций из списка*

Аналогично заполнение шкал для полей «Оценка тяжести инсульта NIHSS», «Определение этапа реабилитации по ШРМ», «Определение уровня инвалидизации по шкале Рэнкин», «Оценка тяжести субарахноидального кровоизлияния по шкале Hunt-Hess», а также «Оценка уровня сознания по ШКГ» и «Оценка восстановления перфузии при ОНК по ишемическому типу», находящиеся на вкладке «Диагнозы» - «Уточнение при ОНМК».

Если активен блок осмотра невролога, то становится доступным блок для заполнения уточнений по ОНМК (рис. 17).

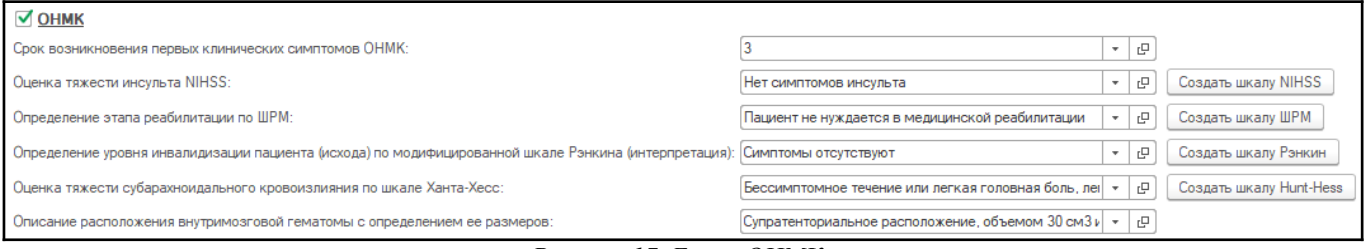

*Рисунок 17. Блок «ОНМК»*

Аналогично для заполнения блока «Осмотр кардиолога» на соответствующей вкладке ставится галочка «Заполнить данные осмотра кардиолога» (рис. 18). Если активен блок осмотра невролога, то становится доступным блок для заполнения уточнений по ОКС (рис. 19).

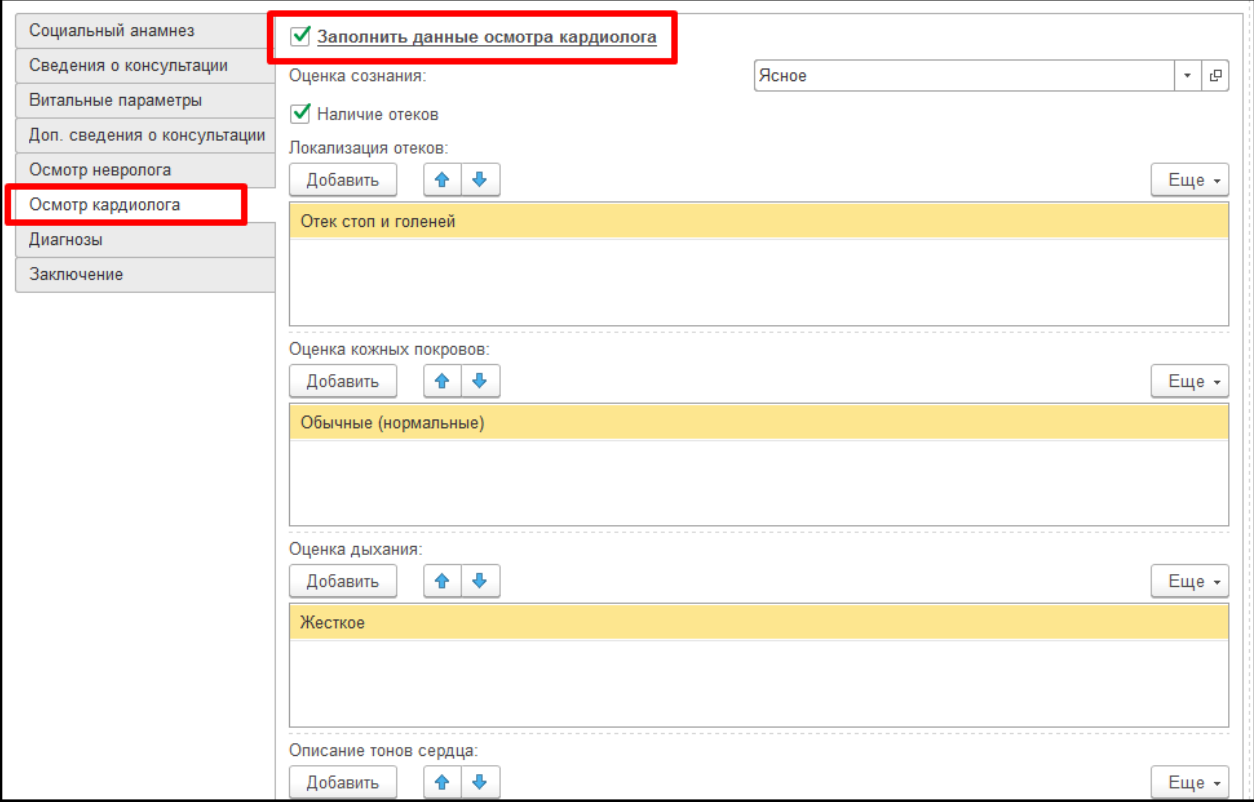

*Рисунок 18. Выделение обязательных полей*

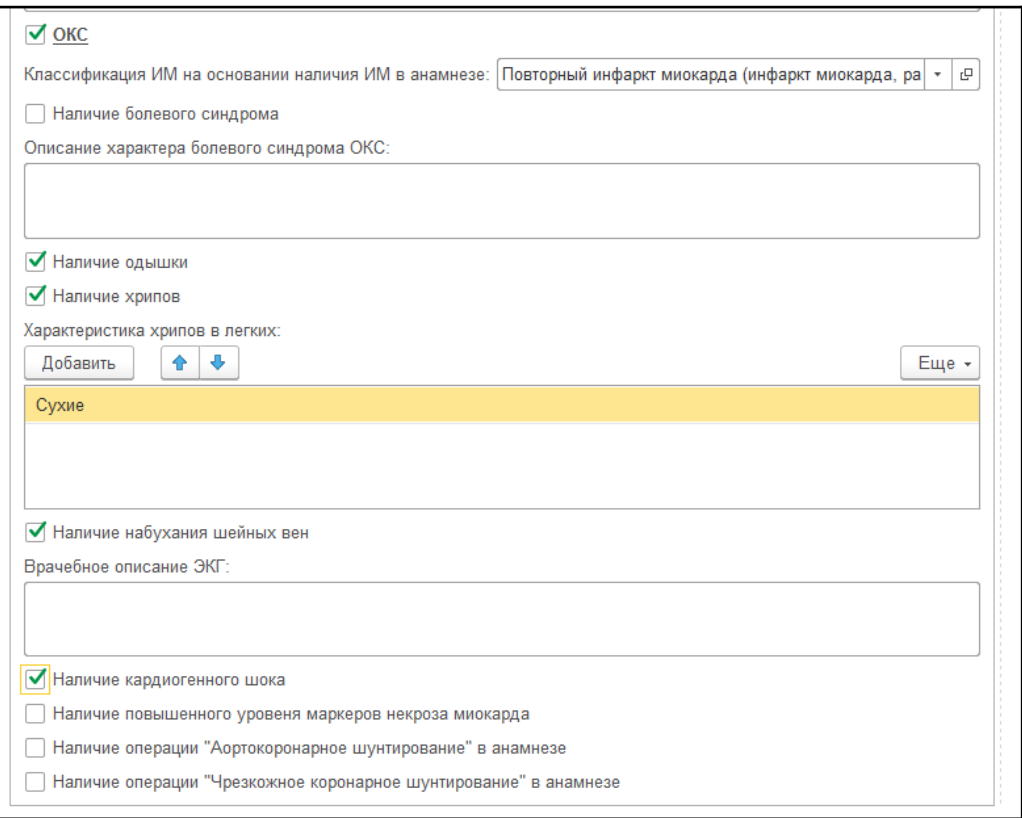

*Рисунок 19. Блок «ОКС»*

При заполнении таблицы с диагнозами доступны дополнительные кнопки для заполнения уточнений по диагнозам ОНМК, ОКС и ОНКО (рис. 20). Выделить в таблице строку с диагнозом и нажать соответствующую кнопку «Уточнение при ОНМК» (рис. 21), «Уточнение при ОКС» (рис. 22) или «Уточнение ОНКО» (рис. 23). В полях «Шкала ШКГ» и «Шкала MTICI» можно выбрать значения шкал, сформированных ранее. Если шкалы не были сформированы, то их можно сформировать по кнопке «Создать шкалу». Заполнить данные в открывшихся формах и нажать «Записать и закрыть».

| Социальный анамнез                             | 令<br>Добавить           | Уточнение при ОНМК |                   | Уточнение при ОКС | Уточнение при ОНКО |             |                                  | Еще - |
|------------------------------------------------|-------------------------|--------------------|-------------------|-------------------|--------------------|-------------|----------------------------------|-------|
| Сведения о консультации<br>Витальные параметры | DH<br>Уточнение при ОКС | Уточнение при ОНКО | <b>MK610</b>      | Наименование      | Клиниче            | Степень об. | Вид нозологической единицы       |       |
| Доп. сведения о консультации                   | $<$ HeT $>$             | $<$ HeT $>$        | C <sub>00.0</sub> | Злокачественное н |                    | Предварит   | Основное заболевание             |       |
| Осмотр невролога                               | $<$ HeT $>$             | $<$ HeT $>$        | 121.7             | Острый трансмура  |                    | Предварит   | Осложнение основного заболевания |       |
| Осмотр кардиолога                              | $<$ HeT $>$             | $<$ HeT $>$        | 169.0             | Последствия субар |                    | Предварит   | Сопутствующее заболевание        |       |
| Диагнозы                                       |                         |                    |                   |                   |                    |             |                                  |       |
| Заключение                                     |                         |                    |                   |                   |                    |             |                                  |       |

*Рисунок 20. Блок «Диагнозы», команды «Уточнение при ОНМК», «Уточнение при ОКС», «Уточнение ОНКО»*

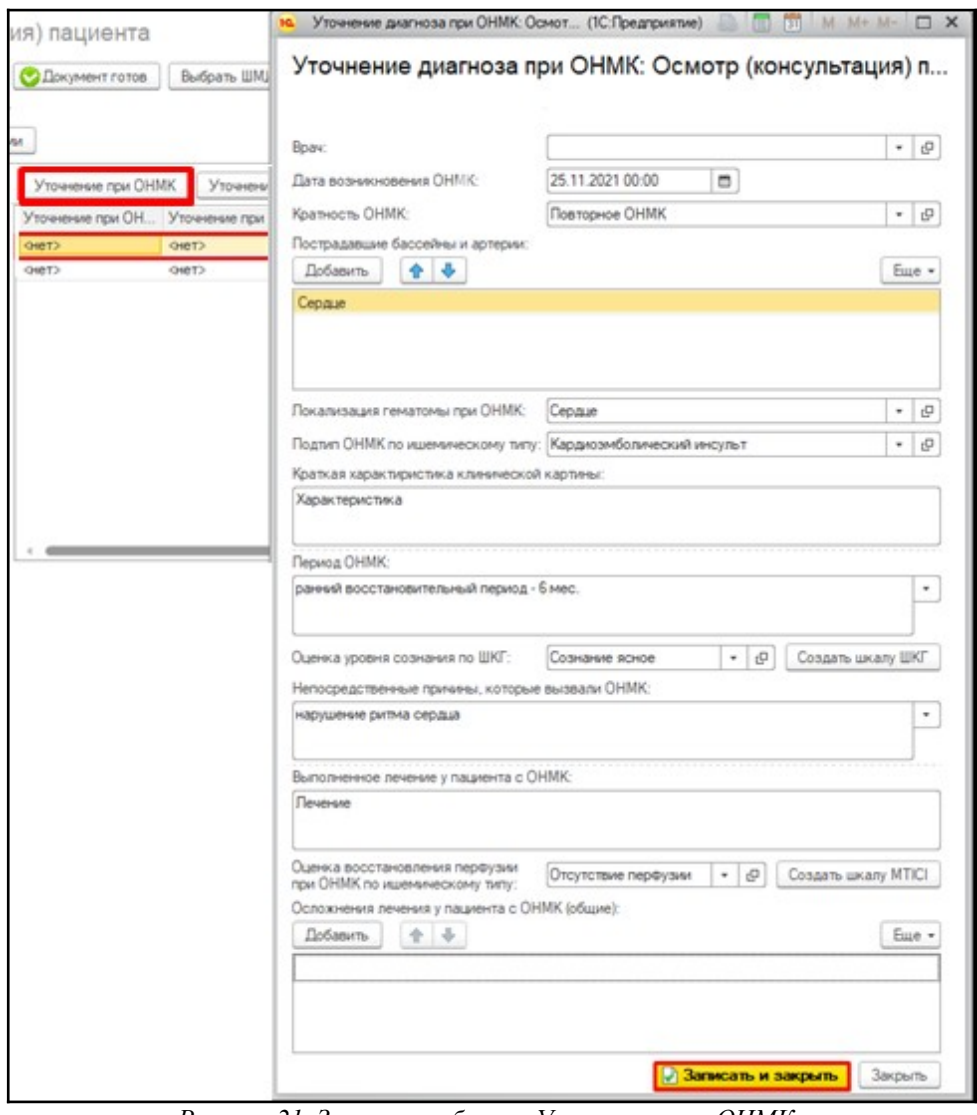

*Рисунок 21. Заполнение блока «Уточнение при ОНМК»*

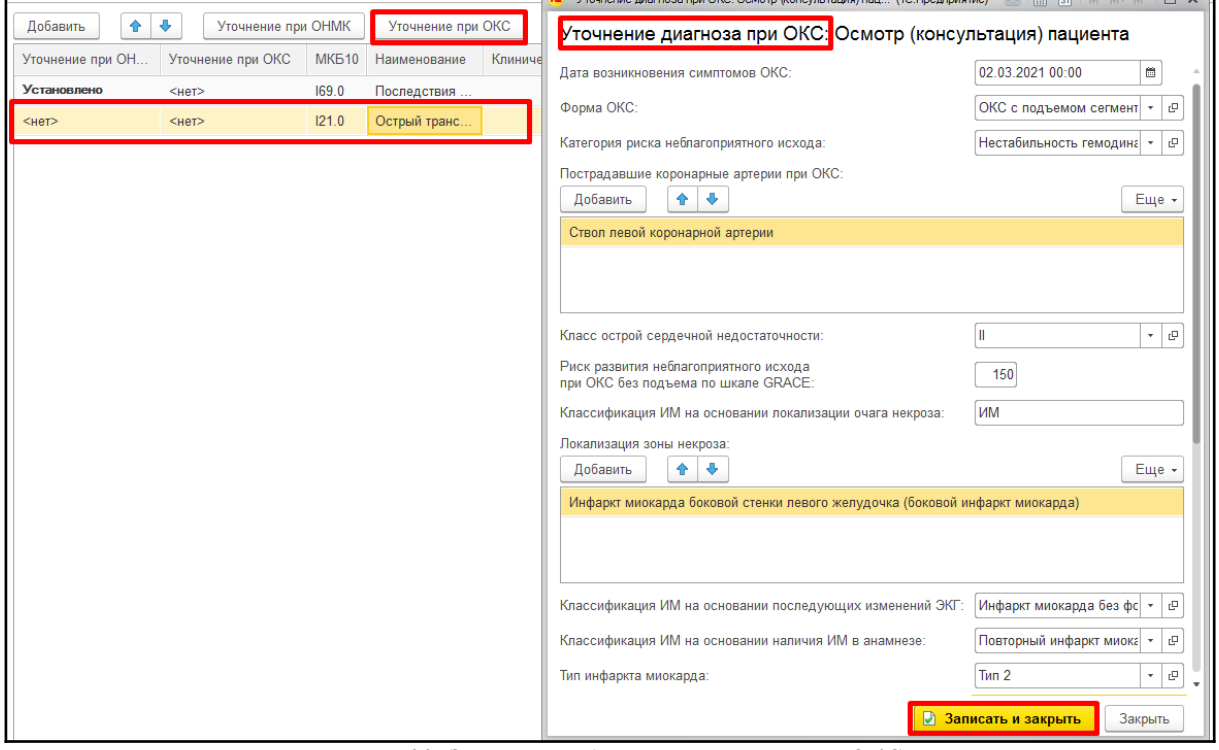

*Рисунок 22. Заполнение блока «Уточнение при ОКС»*

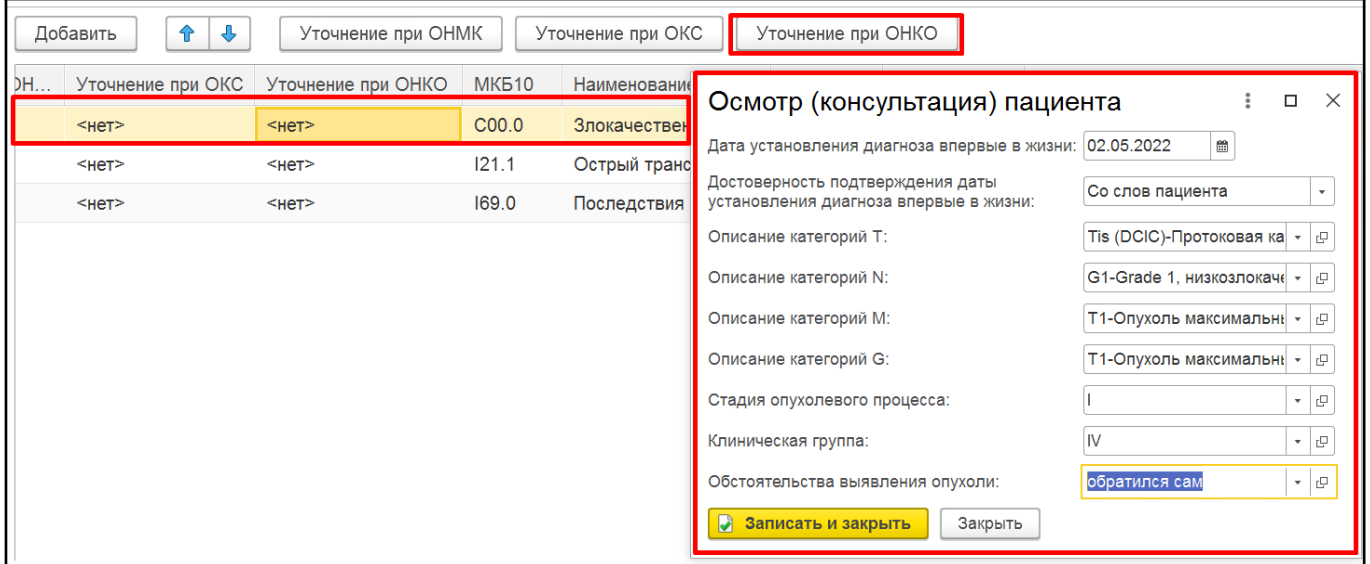

*Рисунок 23. Заполнение блока «Уточнение при ОНКО»*

Если уточнения по ОНМК, ОКС и ОНКО заполнены, то в таблице с диагнозами отобразится соответствующий признак «Установлено» (рис. 24). Чтобы очистить уточнения, нажать двойным кликом по ячейке с установленным уточнением и далее нажать «х» (рис. 25).

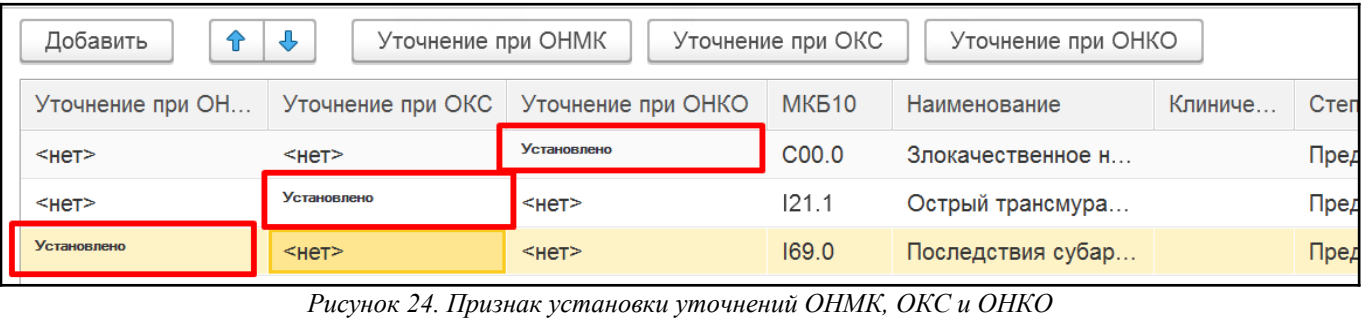

| Добавить<br>t      | J,<br>Уточнение при ОНМК                |             |              | Уточнение при ОКС | Уточнение при ОНКО |  |
|--------------------|-----------------------------------------|-------------|--------------|-------------------|--------------------|--|
| Уточнение при ОН   | Уточнение при ОКС<br>Уточнение при ОНКО |             | <b>MK610</b> | Наименование      | Кли                |  |
| $<$ HeT $>$        | $<$ HeT $>$                             |             | $\times$     | <b>C00.0</b>      | Злокачественное н  |  |
| $<$ HeT $>$        | <b>Установлено</b>                      | $<$ HeT $>$ |              | 121.1             | Острый трансмура   |  |
| <b>Установлено</b> | $<$ HeT $>$                             | $<$ HeT $>$ |              | 169.0             | Последствия субар  |  |
|                    |                                         |             |              |                   |                    |  |

*Рисунок 25. Очистка уточнений ОНМК, ОКС и ОНКО*

Для сохранения и дальнейшего использования, как шаблон заполнения, воспользоваться функцией «Готовые фразы». При использовании готовых фраз сохраняются только текстовые поля. Для увеличения области заполнения протокола скрыть «Готовые фразы» (рис. 26).

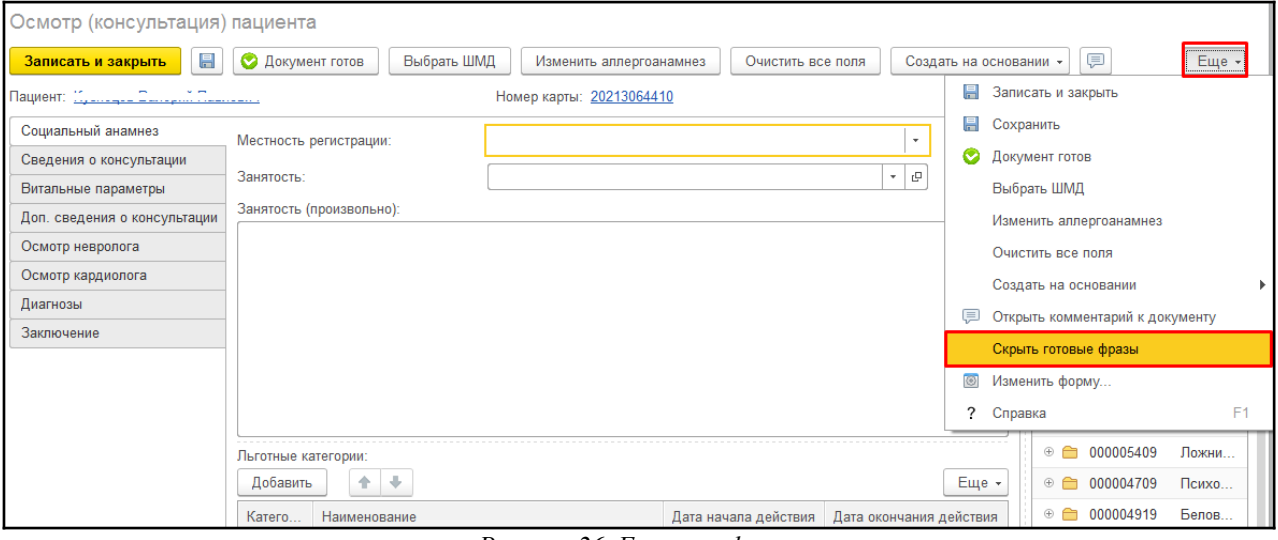

*Рисунок 26. Готовые фразы*

После заполнения протокола «Осмотр (консультация) пациента» нажать «Документ готов».

При нажатии «Документ готов» осуществляется проверка диагнозов, заполненных на вкладке «Диагнозы».

Если **диагноз относится к Онкологическим заболеваниям** (см. Таблицы 2,3) **или установлена галочка «Подозрение на онкологию»** (рис. 27), то документ отправляется в ВИМИС «Онкология». При формировании документа по пациенту впервые, пациент ставится на контроль **ВИМИС «Онкология».**

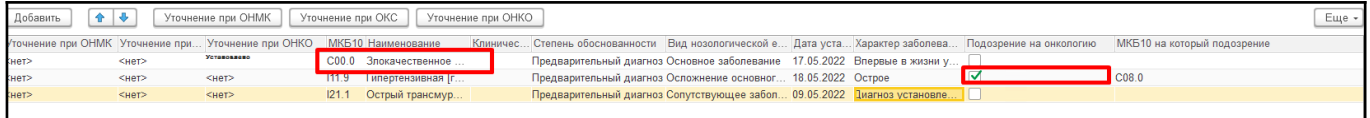

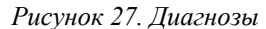

Если **диагноз относится к сердечно сосудистым заболеваниям** (см. Таблицы 1), то документ отправляется в **ВИМИС «ССЗ».** При формировании документа по пациенту впервые, пациент ставится на контроль ВИМИС «ССЗ».

Если пациент ставится на контроль ВИМИС «ССЗ» и/или ВИМИС «Онкология», то внизу печатной формы протокола выведется следующее сообщение:

«Пациент поставлен на контроль ВИМИС «Сердечно сосудистые заболевания». Снять пациента с контроля можно только через техподдержку.» (рис. 28).

### И/ИЛИ

«Пациент поставлен на контроль ВИМИС «Онкология». Снять пациента с контроля можно только через техподдержку.» (рис. 29).

**ВАЖНО!** В случае если в протоколе указаны, и диагноз ССЗ (см. Таблица 1), и диагноз ОНКО (см. Таблицы 2,3), то пациент ставится на контроль ВИМИС по профилям «ССЗ» и «Онкология».

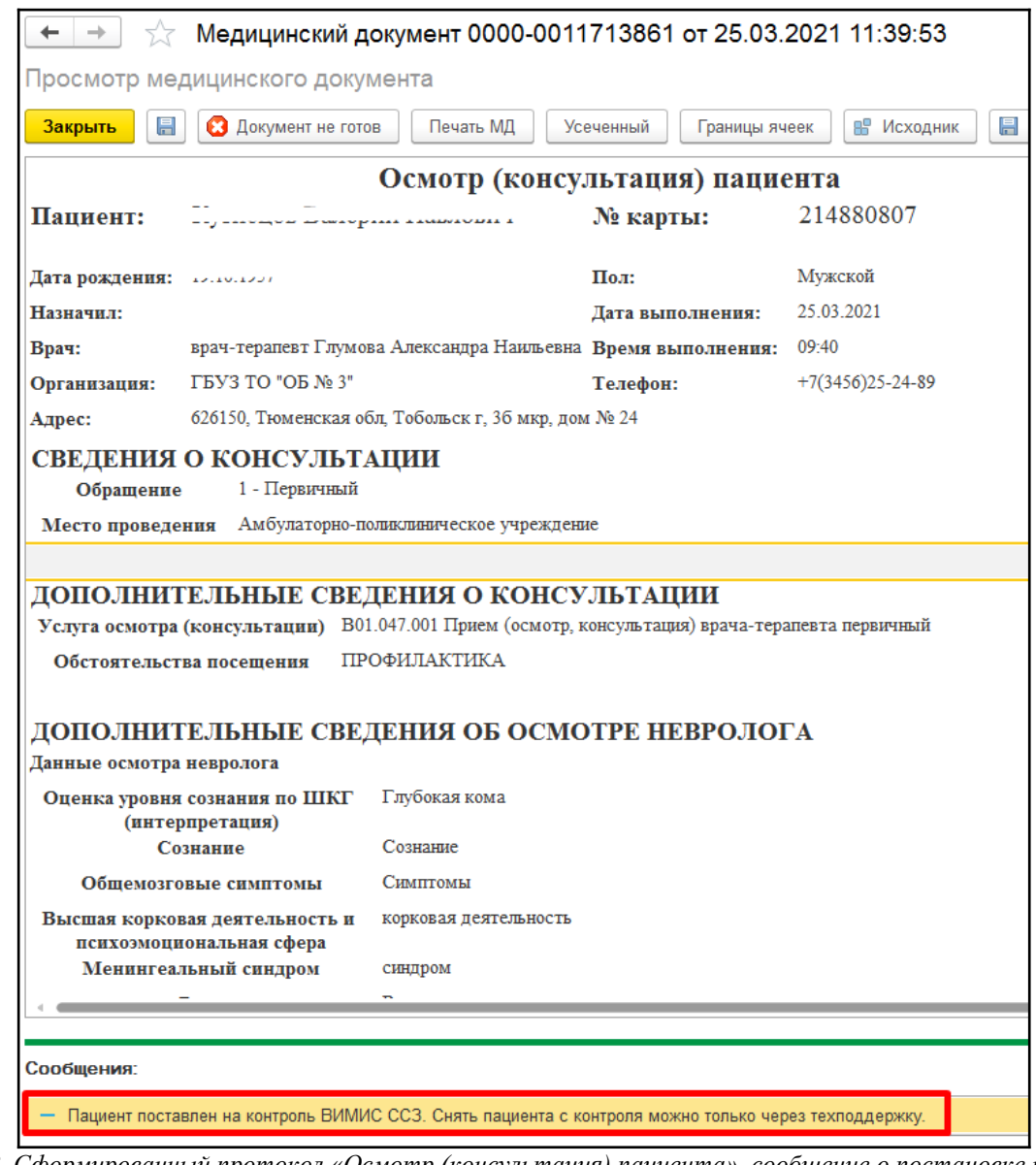

*Рисунок 28. Сформированный протокол «Осмотр (консультация) пациента», сообщение о постановке на контроль ВИМИС «Сердечно сосудистые заболевания»*

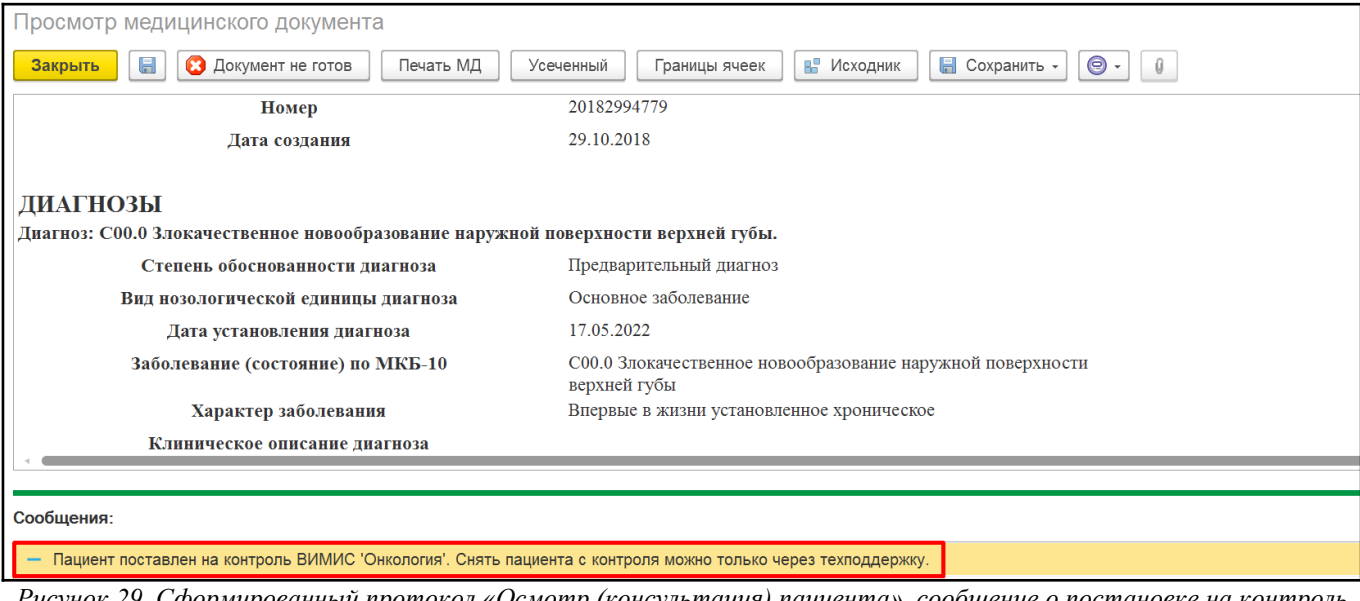

*Рисунок 29. Сформированный протокол «Осмотр (консультация) пациента», сообщение о постановке на контроль ВИМИС «Онкология»*

Если для этого же документа нажимают «Документ не готов», то выведется внизу формы информационное сообщение:

«Внимание! Пациент остался на контроле ВИМИС «Сердечно сосудистые заболевания». Для снятия с контроля обратитесь в техподдержку.» (рис. 30).

И/ИЛИ

«Внимание! Пациент остался на контроле ВИМИС «Онкология». Для снятия с контроля обратитесь в техподдержку.» (рис. 31).

**При этом пациент с контроля не снимается!**

Внимание! Пациент остался на контроле ВИМИС 'Онкология'. Для снятия с контроля обратитесь в техподдержку.

*Рисунок 30. Сформированный протокол «Осмотр (консультация) пациента», сообщение о постановке на контроль ВИМИС «Сердечно сосудистые заболевания»*

Внимание! Пациент остался на контроле ВИМИС 'Онкология'. Для снятия с контроля обратитесь в техподдержку.

*Рисунок 31. Сформированный протокол «Осмотр (консультация) пациента», сообщение о постановке на контроль ВИМИС «Онкология»*

После формирования подписать протокол для отправки документа в ВИМИС (рис. 32).

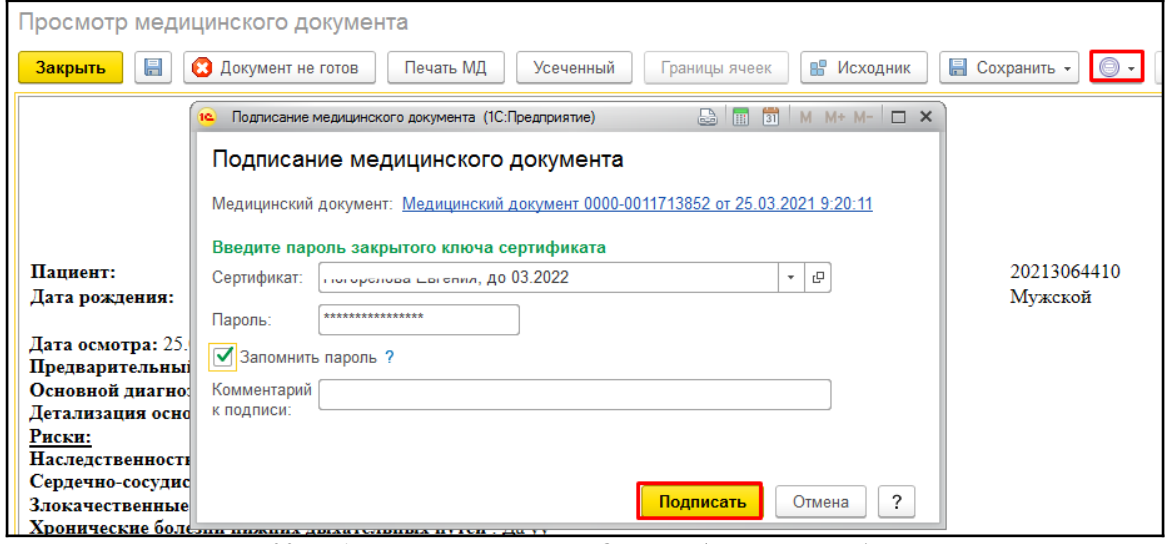

*Рисунок 32. Подписание протокола «Осмотр (консультация) пациента»*

**ПРИМЕЧАНИЕ.** Если требуется внести изменения/дополнения в уже подписанный документ, то выполнить следующий порядок действий: нажать «Документ не готов», изменить/дополнить протокол, нажать «Документ готов» и подписать документ. В ВИМИС будет отправлена измененная версия протокола «Осмотр (консультация) пациента».

В случае если не заполнен ФИО, СНИЛС у физического лица, указанного в сотруднике, то при нажатии «Документ готов» выведется соответствующее сообщение (рис. 33). Аналогично выведется сообщение, если не будет заполнен «Вид медицинской карты» в «Типе медицинской карты».

У врача <sup>1</sup> лутови . . , указанного в настройках контроля исполнения, не заполнен СНИЛС, ФИО

*Рисунок 33. Сообщение при незаполненных данных врача*

## <span id="page-21-0"></span>**2.3.4 Заполнение МД «Осмотр (консультация) пациента» на основании предыдущих версий «Осмотр (консультация) пациента» и МД «Протокол осмотра специалиста»**

После формирования МД «Протокол осмотра специалиста» и открытия ШМД «Осмотр (консультация) пациента» с диагнозами групп ОКС и ОНМК появляется возможность заполнить протокол «Осмотр (консультация) пациента» на основании «Протокол осмотра специалиста». Для этого необходимо нажать кнопку «Заполнить на основании», расположенную на форме протокола «Осмотр (консультация) пациента» (рис. 34).

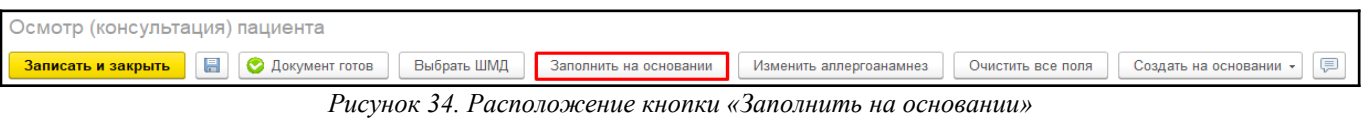

Функция «Заполнить на основании» предусматривает выбор реквизитов, необходимых для заполнения. Для этого необходимо перейти на вкладку «Реквизиты» и установить галочки напротив нужных реквизитов. Также можно выбрать все реквизиты или отменить выбор всех реквизитов сразу, нажав на соответствующие кнопки над списком (рис. 35).

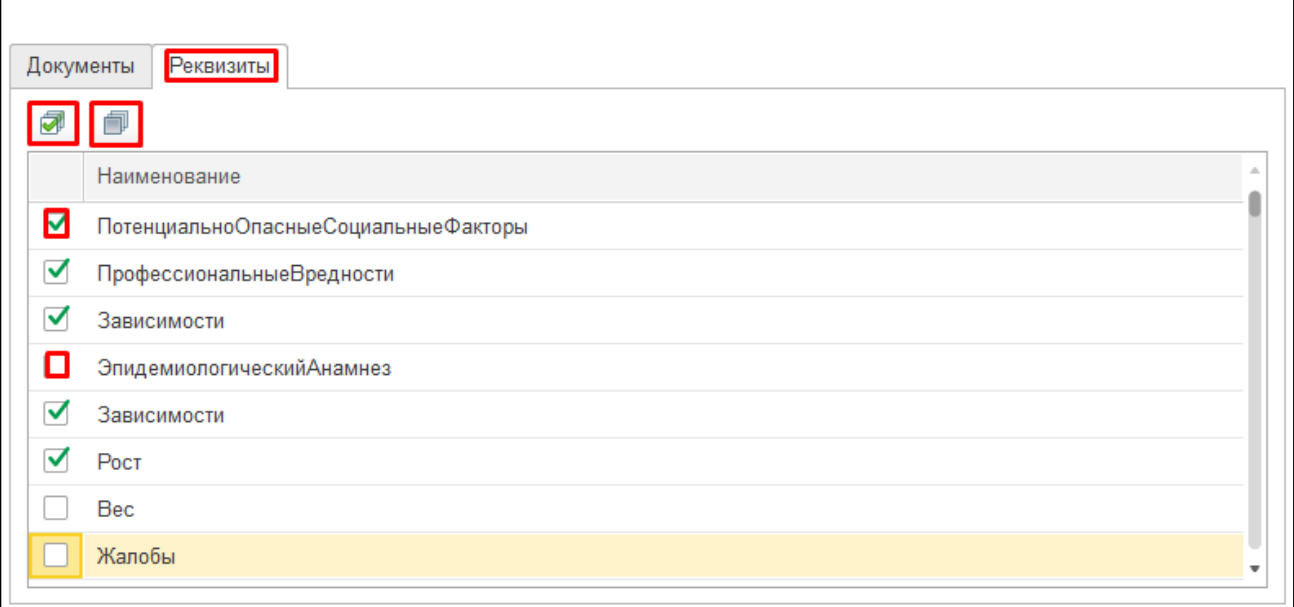

*Рисунок 35. Форма функции «Заполнить на основании», выбор реквизитов*

На вкладке «Документы» установить галочку напротив необходимого МД «Протокол осмотра специалиста» и нажать кнопку «Выбрать» (рис. 36).

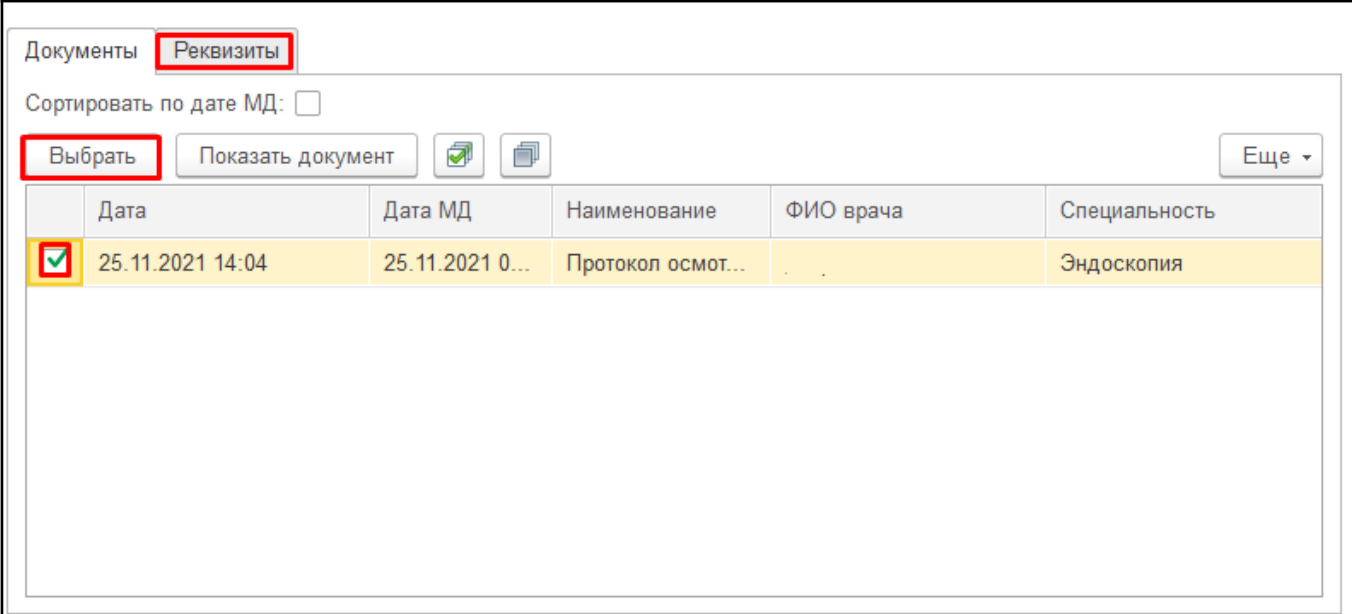

*Рисунок 36. Форма функции «Заполнить на основании», выбор МД*

Заполнятся все поля, соответствующие всем выбранным реквизитам, если они были заполнены в МД «Протокол осмотра специалиста», на основании которого заполнялся текущий протокол (рис. 37).

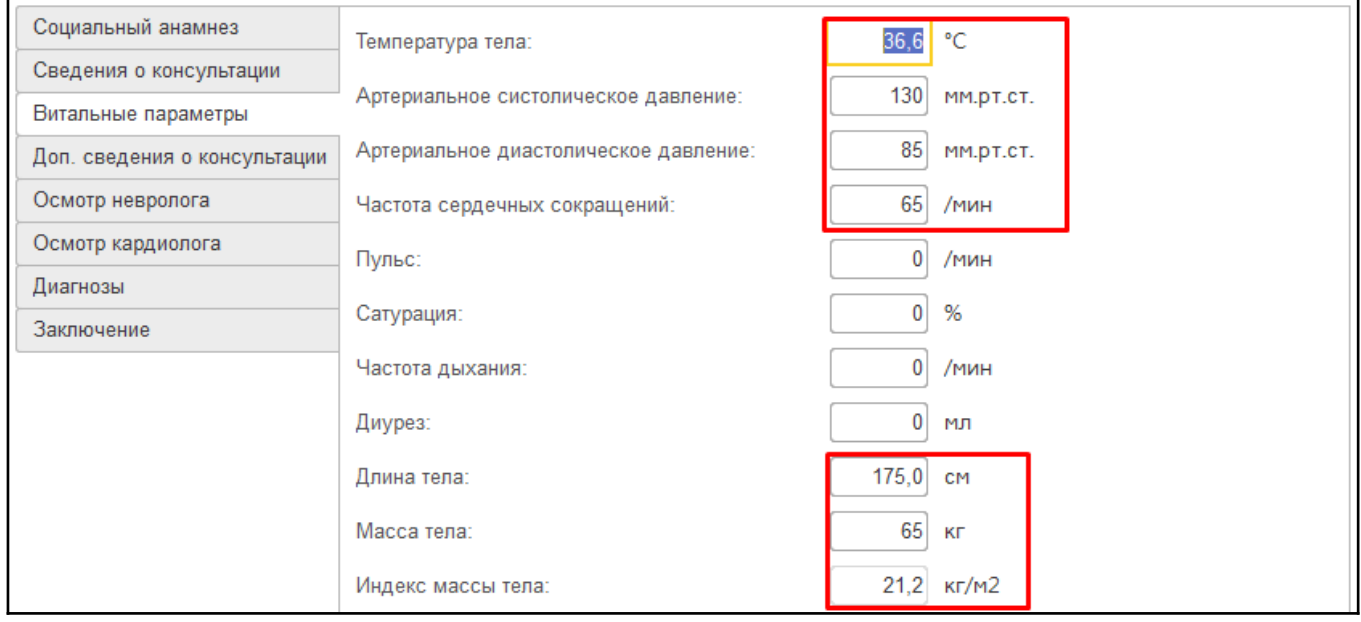

*Рисунок 37. Пример заполненных полей на основании выбранного протокола*

По аналогии можно заполнить МД «Осмотр (консультация) пациента» на основании «Осмотр (консультация) пациента». Выбрать МД (рис. 38) и реквизиты (рис. 39). Заполнятся все поля, соответствующие всем выбранным реквизитам, если они были заполнены в МД «Осмотр (консультация) пациента», на основании которого заполнялся текущий протокол.

| Реквизиты<br>Документы                      |              |                                        |              |             |
|---------------------------------------------|--------------|----------------------------------------|--------------|-------------|
| Сортировать по дате МД: ∨                   |              |                                        |              |             |
| Выбрать<br>Показать документ                | ð<br>☞       |                                        |              | Еще -       |
| Дата                                        | Дата МД      | Наименование                           | $\Phi$       | Специально  |
| 22.10.2021 17:10                            | 21.10.2021 0 | Протокол осмотра терапевта             | Г            | Терапия     |
| 22.10.2021 17:16<br>$\overline{\mathsf{M}}$ | 21.10.2021 0 | Осмотр (консультация) пациента         | Г.,          | Терапия     |
| 27.05.2020 09:11                            | 27.05.2020 0 | Протокол осмотра детского хирурга      | Г.           |             |
| 02.03.2020 13:24                            | 02.03.20200  | Протокол осмотра травматолога-ортопеда | P            | Травматолог |
| 25.02.2020 14:03                            | 25.02.2020.0 | Протокол осмотра педиатра              | К            | Врачебная к |
| 19.02.2020 10:20                            | 19.02.2020 0 | Протокол осмотра специалиста           | M            | Лечебное д  |
| 10.09.2019 16:47                            | 10.09.20190  | Протокол осмотра инфекциониста         | $C_{\cdots}$ | Педиатрия   |

*Рисунок 38. Форма функции «Заполнить на основании», выбор МД*

| Документы | Реквизиты                                                 |   |
|-----------|-----------------------------------------------------------|---|
|           |                                                           |   |
|           | Наименование                                              | ٠ |
| ᢦ         | НаличиеНабуханияШейныхВен                                 |   |
| ✓         | <b>ВрачебноеОписаниеЭКГ</b>                               |   |
| ᢦ         | НаличиеКардиогенногоШока                                  |   |
| ᢦ         | НаличиеПовышенногоУровеняМаркеровНекрозаМиокарда          |   |
| ᢦ         | НаличиеОперацииАортокоронарноеШунтированиеВ Анамнезе      |   |
| ᢦ         | НаличиеОперацииЧрезкожноеКоронарноеШунтированиеВ Анамнезе |   |
| ✓         | Протокол                                                  |   |
|           | Заключение                                                |   |

*Рисунок 39. Форма функции «Заполнить на основании», реквизитов*

## <span id="page-23-0"></span>**2.3.5 Проверка на наличие сформированного и подписанного протокола «Осмотр (консультация) пациента» при закрытии случая**

При закрытии случая пациента, с диагнозом соответствующем графе 2 таблицы 1, осуществляется проверка на наличие сформированного и подписанного протокола «Осмотр (консультация) пациента». Если в рамках случая пациента не было создано ни одного протокола «Осмотр (консультация) пациента», то на форме закрытия случая при нажатии «Сохранить данные» выведется следующее сообщение (рис. 40, рис. 41):

«Пациенту установлен диагноз [Код диагноза].

В рамках данного случая требуется обязательное формирование подписанного протокола «Осмотр (консультация) пациента» для контроля ВИМИС.

Добавить документ по команде «Добавить доп. документ к случаю»!».

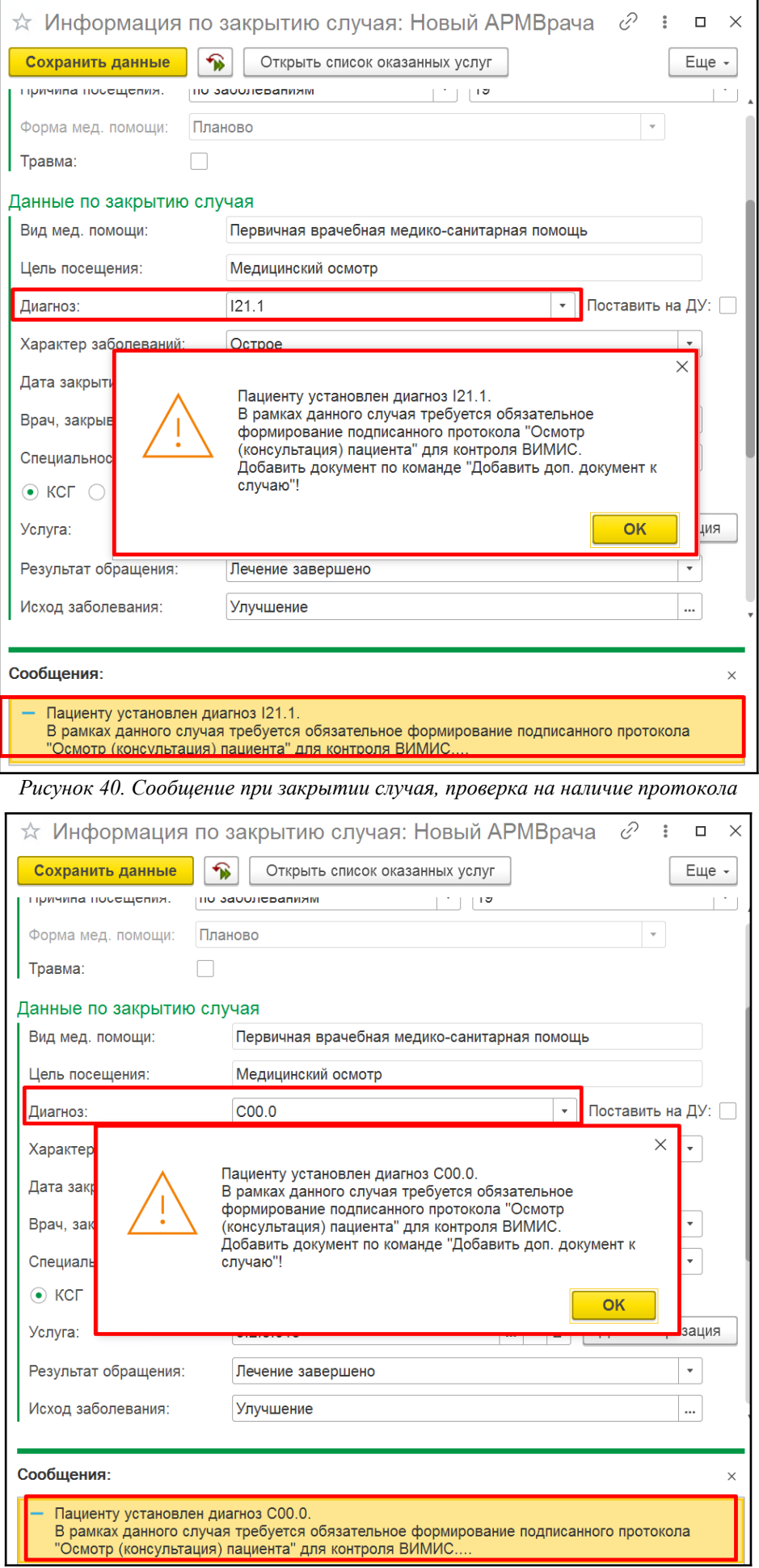

*Рисунок 41. Сообщение при закрытии случая, проверка на наличие протокола*

Для формирования протокола закрыть форму закрытия случая и нажать «Добавить доп. документ к случаю» (рис. 42) (если кнопка не отображается на панели, то через «Еще» - «Добавить доп. документ к случаю»):

«Пациенту установлен диагноз [Код диагноза].

В рамках данного случая требуется обязательное формирование подписанного протокола «Осмотр (консультация) пациента» для контроля ВИМИС.

Добавить документ по команде «Добавить доп. документ к случаю»!».

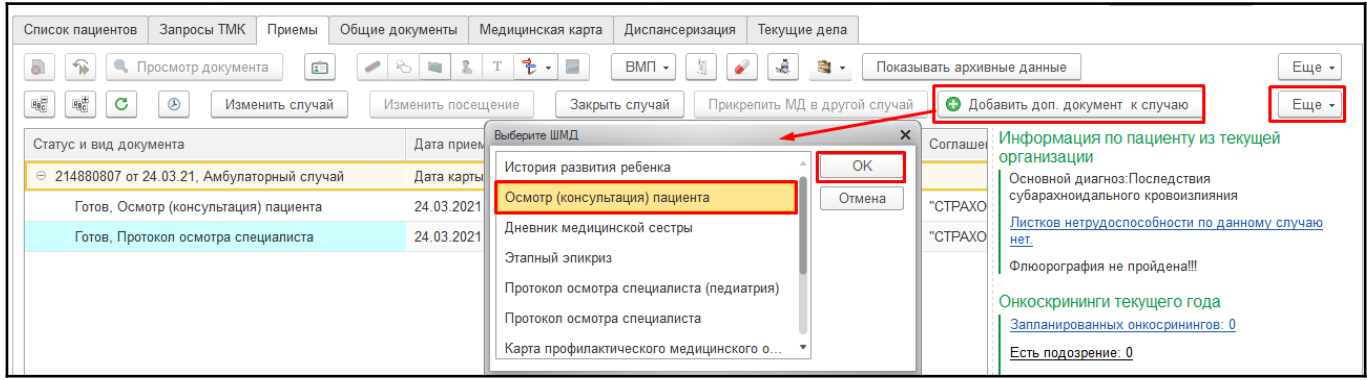

*Рисунок 42. Команда «Добавить доп. документ к случаю»!»*

Откроется форма протокола «Осмотр (консультация) пациента» для заполнения. Формирование см. пункт 2.1.1.

Дополнительно осуществляется проверка на подписание протокола «Осмотр (консультация) пациента». Если в рамках случая был создан протокол или несколько протоколов, но хотя бы один из них не подписан, то на форме закрытия случая при нажатии «Сохранить данные» выведется следующее сообщение (рис. 43):

«Для отправки документа в ВИМИС необходимо подписать документ «Осмотр (консультация) пациента».

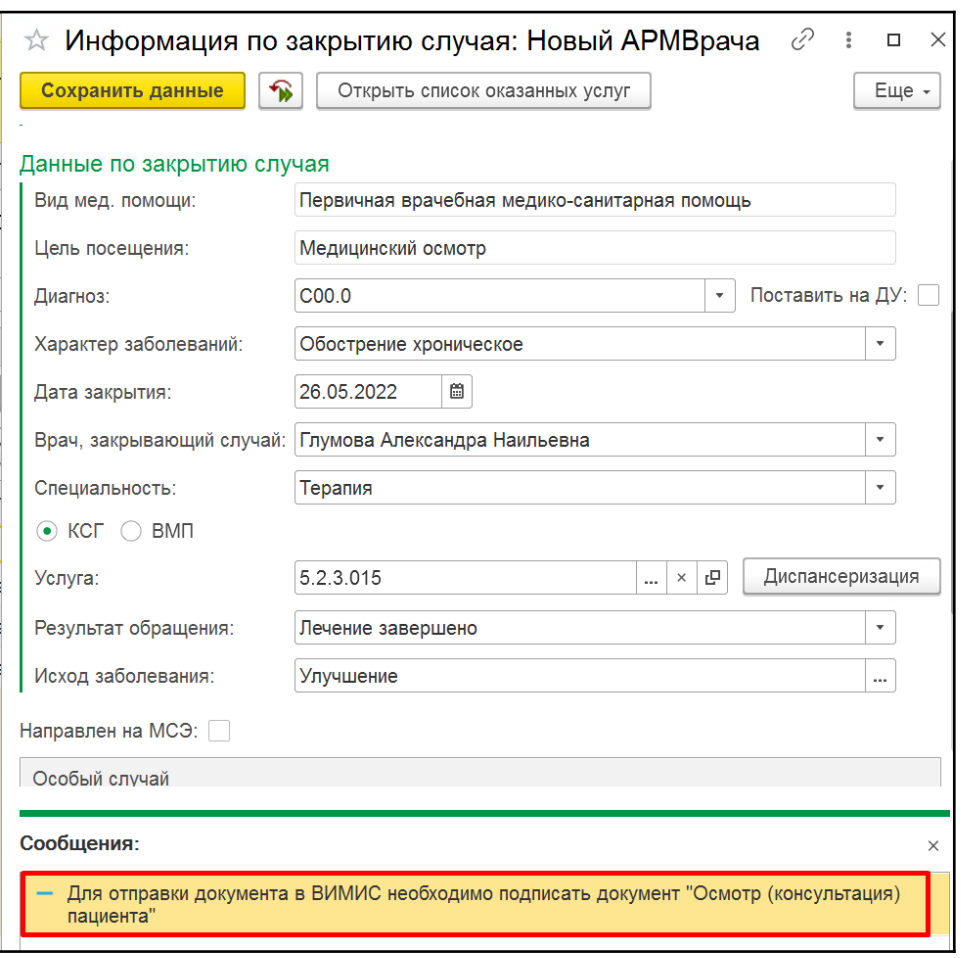

*Рисунок 43. Сообщение при закрытии случая, проверка подписания протокола*

Подписать документы и повторить закрытие случая.

## <span id="page-26-0"></span>**2.4 Формирование направления на оказание медицинских услуг**

В рамках случая пациенту может быть сформировано направление на оказание медицинских услуг, например, «На консультацию или «На обследование». При проведении документа «Направление» осуществляются проверки следующих условий в совокупности:

- 1. Пациент поставлен «На контроле» по профилю «ССЗ» или по профилю «Онкология» (запись в регистр сведений «Сведения о регистрации пациентов в ВИМИС». Пациент может быть поставлен «На контроль» сформированным протоколом «Осмотр (консультация) пациента» в рамках случая или протоколом «Лечение в условиях стационара» в рамках госпитализации).
- 2. Диагноз **относится к Онкологическим заболеваниям** (см. Таблицы 2,3) **или установлена галочка «Подозрение на онкологию»** для профиля «Онкология». Или Диагноз **относится к сердечно сосудистым заболеваниям** (см. Таблицы 1) для профиля «Сердечно сосудистые заболевания».

Для формирования документа в АРМ врача на вкладке «Прием» выделить документ случая и нажать «Группа направлений» - «Направление на госпитализацию» (рис. 44).

| Запросы ТМК<br>Приемы<br>Общие документы<br>Список пациентов |                   | Медицинская карта<br>Текущие дела<br>Диспансеризация                 |
|--------------------------------------------------------------|-------------------|----------------------------------------------------------------------|
| ቈ<br>9<br>面<br>Просмотр документа<br>R.<br>J.                | T                 | 伟<br>Ja.<br>$BMI -$<br>е.<br>Показ<br>Ñ.<br>$\overline{\phantom{a}}$ |
| <b>98</b><br>暱<br>⊛<br>c<br>Изменить случай                  | Изменить посещени | ₩<br>Сетка для записи в сторонние МО                                 |
|                                                              |                   | Направление на госпитализацию                                        |
| Статус и вид документа                                       | Дата приема       | Æ.<br>Направление на МСЭ                                             |
| 214880807 от 24.03.21, Амбулаторный случай<br>$\Theta$       | Дата карты:       | Направление в МедГород                                               |
| Готов, Осмотр (консультация) пациента                        | 24.03.2021        |                                                                      |
|                                                              |                   | Направление на иммунологическую комиссию                             |
| Готов, Протокол осмотра специалиста                          | 24.03.2021        |                                                                      |
|                                                              |                   | Маршрутный лист                                                      |
|                                                              |                   | Документы канцер-регистра                                            |

*Рисунок 44. Открытие Списка документов «Направление»*

На форме списка нажать «Создать» (рис. 45). Откроется форма документа «Направление» для заполнения (рис. 46). Если документ был создан из случая, то на форме документа заполнятся поля «Тип диагноза», «Диагноз», «Подозрение на онкологию», «МКБ10 на который есть подозрение», если они были указаны в проведенном МД.

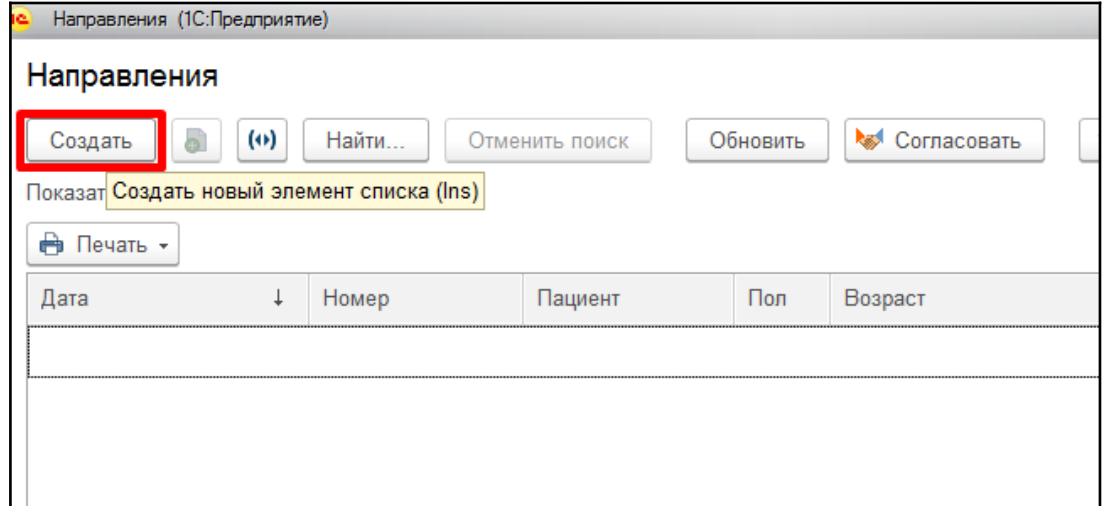

*Рисунок 45. Список документов «Направление»*

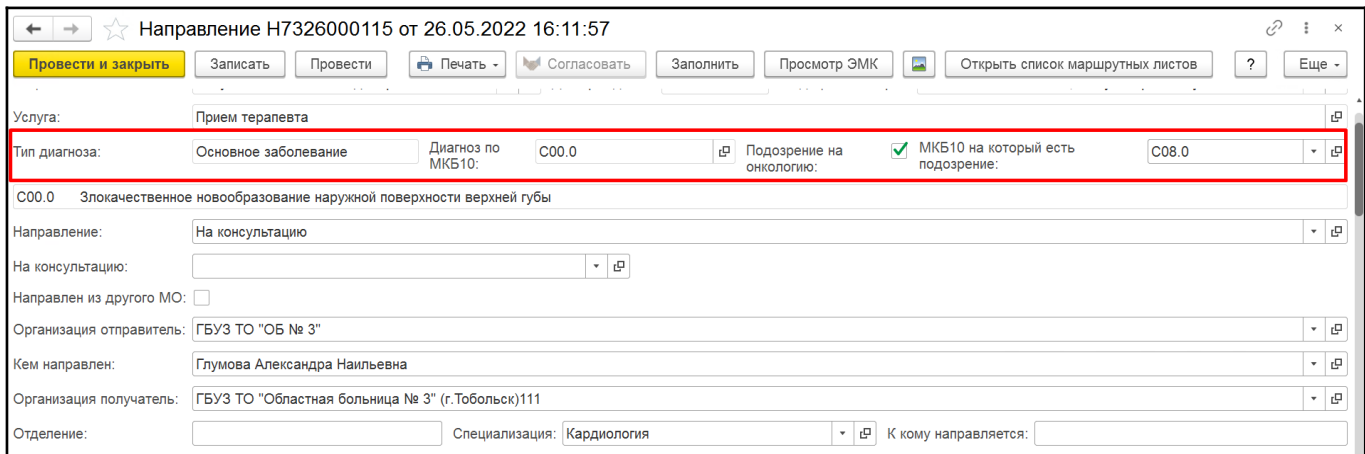

*Рисунок 46. Форма документа «Направление»*

Для вида направления «На обследования» заполняется таблица исследований с подбором номенклатуры и НМУ. Если НМУ заполнено в выбранной номенклатуре, то подтянется в таблицу автоматически (рис. 47). НМУ обязательно для заполнения.

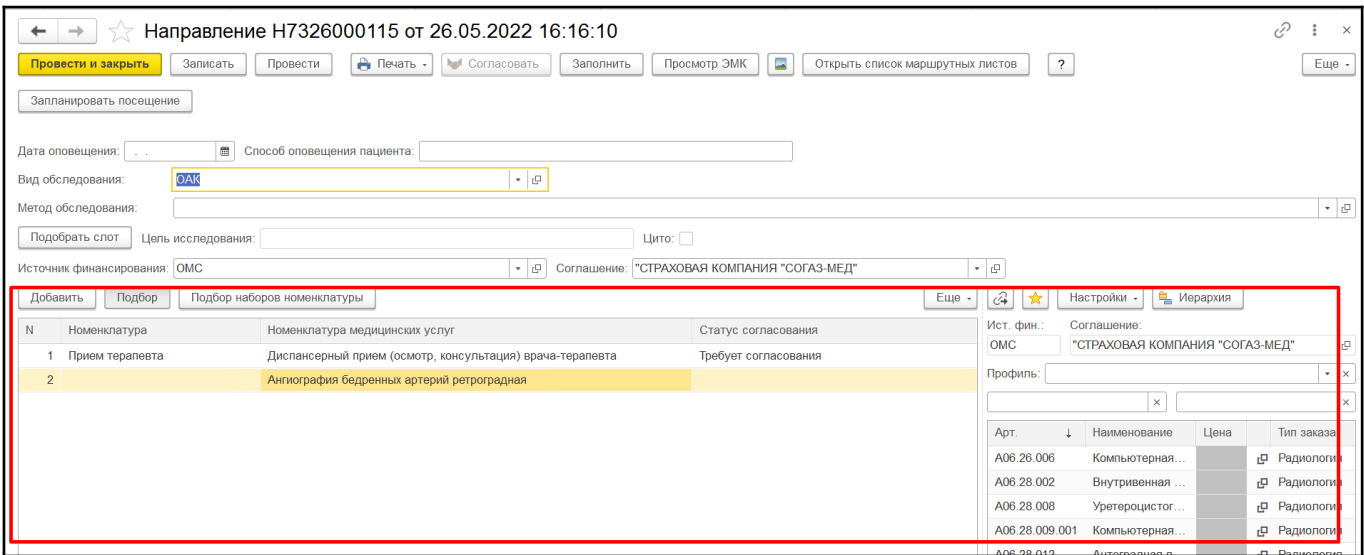

*Рисунок 47. Форма документа «Направление» для вида «На обследование»*

После заполнения нажать «Провести и закрыть».

**ВАЖНО!** Для отправки документа в ВИМИС документ «Направление» должен быть проведен. Если документ создается в рамках случая, то медицинский документ, на основании которого был создан документ «Направление» должен быть в состоянии «Готов» (проведен).

## <span id="page-28-0"></span>**2.5 Формирование МД «Протокол прижизненного патолого-анатомического исследования биопсиойного (операционного) материала»**

После того как пациенту была назначена услуга для исследования биопсиойного (операционного) материала врач, который проводит исследование, формируется МД «Протокол прижизненного патолого-анатомического исследования биопсиойного (операционного) материала».

**ВАЖНО!** Данный протокол отправляется в ВИМИС «Онкология» если пациент стоит на **контроле по профилю «Онкология»** и в МД указан **диагноз, относящийся к онкологическим заболеваниям или установлена галочка «Подозрение на онкологию»**.

МД «Протокол прижизненного патолого-анатомического исследования биопсиойного (операционного) материала» состоит из нескольких разделов: Пациент (рис. 48), Данные документа (рис. 49), Биоматериал (рис. 50), Результаты исследования (рис. 51), Рекомендации (рис. 52), Услуги (рис. 53), Исполнители (рис. 54).

Все обязательные поля выделяются подчеркиванием.

Данные на вкладке «Пациент» подтягивается из основных данных пациента.

Данные на вкладке «Исполнители» подтягиваются из основного сотрудника пользователя, с возможностью добавления.

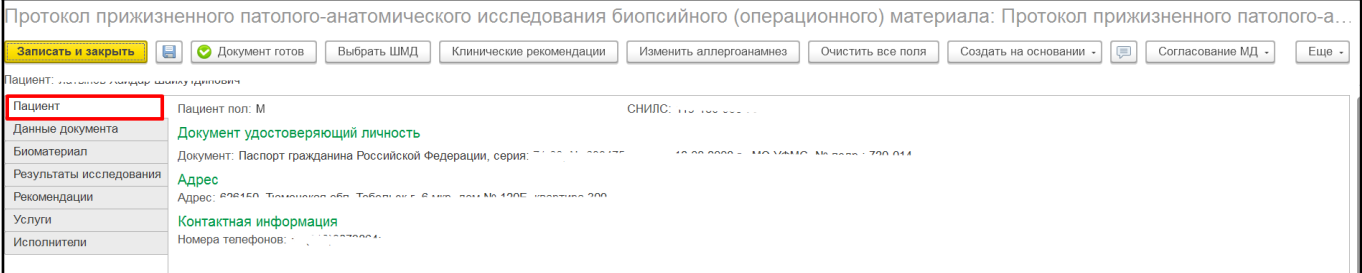

## *Рисунок 48. Вкладка «Пациент»*

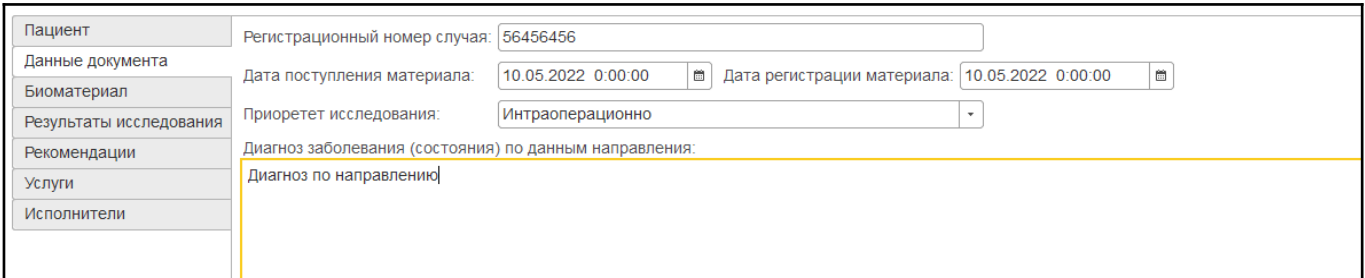

## *Рисунок 49. Вкладка «Данные документа»*

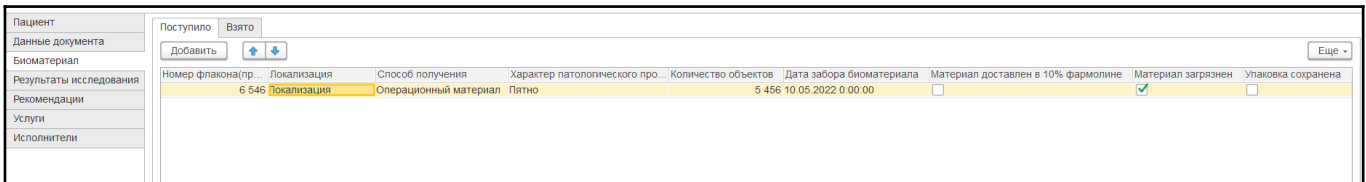

## *Рисунок 50. Вкладка «Биоматериал»*

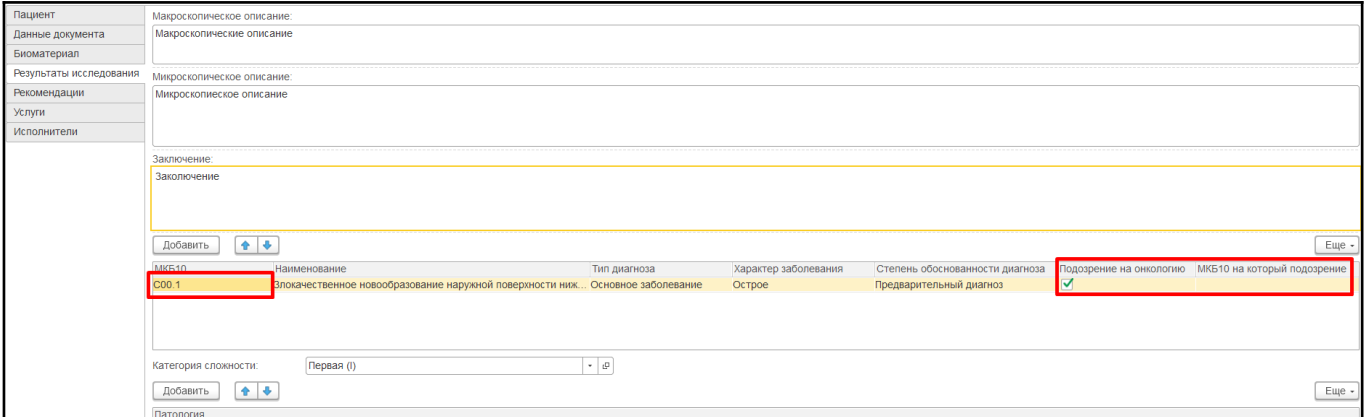

## *Рисунок 51. Вкладка «Результаты исследований»*

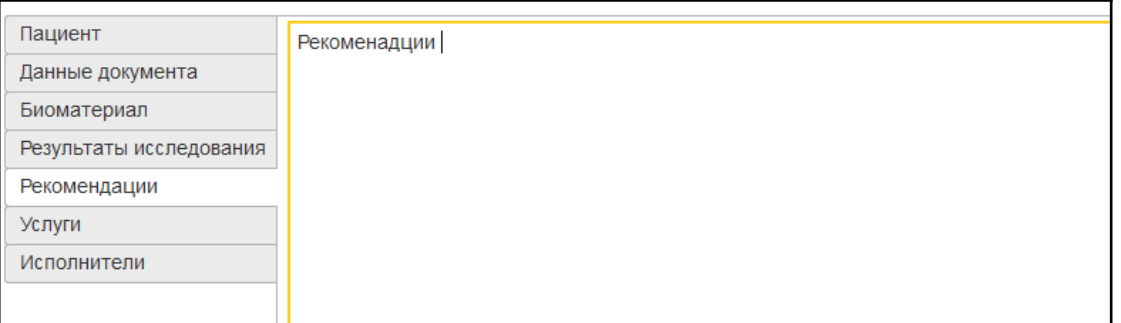

## *Рисунок 52. Вкладка «Рекомендации»*

| Пациент                         | 全步<br>Добавить                             |            |                            | Еще - |
|---------------------------------|--------------------------------------------|------------|----------------------------|-------|
| Данные документа<br>Биоматериал | Медицинская услуга                         | Код        | Дата выполнения Количество |       |
| Результаты исследования         | Анализ минерального состава мочевых камней | A09.28.018 | 04.05.2022                 |       |
| Рекомендации                    |                                            |            |                            |       |
| Услуги                          |                                            |            |                            |       |
| Исполнители                     |                                            |            |                            |       |
|                                 |                                            |            |                            |       |
|                                 |                                            |            |                            |       |

*Рисунок 53. Вкладка «Услуги»*

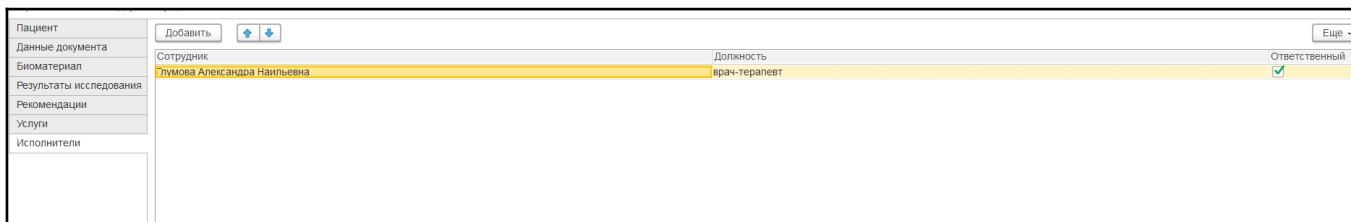

*Рисунок 54. Вкладка «Исполнители»*

После заполнения МД нажать «Документ готов» и подписать МД.

#### <span id="page-30-1"></span>**2.6 Пользовательская инструкция врача стационара/дневного стационара**

Для постановки пациентов с сердечно-сосудистыми заболеваниями на контроль ВИМИС «ССЗ» необходимо в рамках стационарного случая сформировать и подписать шаблон медицинского документа (ШМД) Лечение в условиях стационара (дневного стационара). После подписания данного документа ЭЦП, Система формирует СЭМД и отправляет его в ВИМИС «ССЗ». Если необходимо изменить (дополнить) подписанный документ, то измененная версия снова подписывается, и Система отправляет новую (измененную) версию в ВИМИС «ССЗ».

Если пациент уже стоит на контроле ВИМИС «ССЗ», то все последующие сформированные документы ШМД «Лечение в условиях стационара (дневного стационара) будут отправляется в ВИМИС.

#### <span id="page-30-0"></span>**2.6.1 Постановка пациента на контроль ВИМИС «ССЗ»**

Рассматриваем ситуацию, когда пациенту стационара / дневного стационара в процессе лечения установлен диагноз, входящий в перечень диагнозов по ССЗ или ОНМК. Для того, чтобы данный пациент был поставлен на контроль ВИМИС в системе реализовано два этапа проверок.

В конце каждого стационарного случая врачом оформляются: 1. Медицинский документ Выписной эпикриз; 2. Системный документ Выписка.

1. Врач стационара / дневного стационара, находясь на посту отделения стационара / дневного стационара, по кнопке «Добавить МД» выбирает медицинский документ Выписной эпикриз. В случае, если у пациента установлен заключительный диагноз из списка диагнозов по ССЗ и ОНМК, указанным в таблице 1, при выполнении команды «Документ готов» выйдет информационное сообщение (рис. 55).

| Выписной эпикриз                    |               |                               |                                    |                 |                         |                                      |                                                                                                    |                  |
|-------------------------------------|---------------|-------------------------------|------------------------------------|-----------------|-------------------------|--------------------------------------|----------------------------------------------------------------------------------------------------|------------------|
| Записать и закрыть                  | н             | • Документ готов              | Выбрать ШМД                        |                 | Заполнить по предыдущим | Заполнить на основании               | Изменить аплергоанамнез                                                                                                    | Очистия          |
| Пациент:                            |               |                               |                                    |                 | Номер карты: 1001007212 |                                      |                                                                                                    | 色 Bul            |
| Адрес пациента:                     |               | 626150. Trome 1C: Предприятие |                                    |                 |                         |                                      |                                                                                                    |                  |
| Прикрепление пациента: ГБУЗ ТО "ОКЕ |               |                               | Пациенту установлен диагноз 121.2. |                 |                         |                                      |                                                                                                    |                  |
| Дата:                               | 25.03.2021 14 |                               |                                    |                 |                         |                                      | Требуется обязательное формирование подписанного протокола "Лечение в условиях стационара" для контроля ВИМИС. Создать сейчас? |                  |
| ШМД<br>Статусы                      |               |                               |                                    |                 | Да                      | Her                                  |                                                                                                    |                  |
| Находился в стационаре с:           |               | 10.02.2021 11.11              | ਥਾ                                 | TRU. 23.93.2921 | ਯਾ                      | стирапивный. [ ] поисервативный. [ ] |                                                                                                    | 00(<br><b>SO</b> |
| Совместный осмотр:                  |               |                               |                                    |                 |                         |                                      |                                                                                                    | $= 000$          |

*Рисунок 55. Сообщение при команде «Документ готов» в Выписном эпикризе*

Можно сформировать ШМД «Лечение в условиях стационара» сразу, нажав на кнопку «да». В этом случае, после подписания ШМД Выписной эпикриз, откроется экранная форма медицинского документа «Лечение в условиях стационара (дневного стационара)». При нажатии на кнопку «нет», информационное сообщение и создание данного документа уйдет на второй этап проверки.

2. Врач стационара / дневного стационара, находясь на посту отделения стационара / дневного стационара, нажимает «Выписка». Открылась экранная форма выписки. Заполнив все необходимые поля документа, при нажатии на кнопку «Провести и закрыть», в случае, если по пациенту ещё не сформирован ШМД «Лечение в условиях стационара (дневного стационара), выйдет сообщение о необходимости формирования документа (рис. 56).

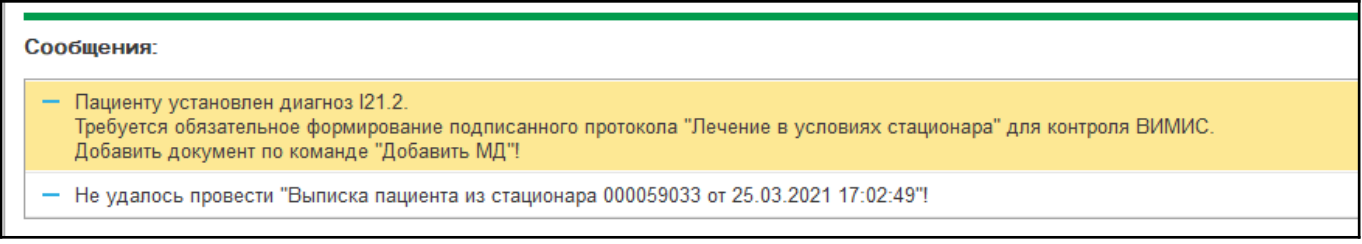

*Рисунок 56. Сообщение при проведении документа Выписка*

### <span id="page-31-0"></span>**2.6.2 Формирование документа «Лечение в условиях стационара (дневного стационара)»**

Сформировать документ можно нажав кнопку «Да» в информационном сообщении при проведении Выписного эпикриза, либо через команду «Добавить МД» на командной панели на посту отделения стационара / дневного стационара. Медицинский документ разделен на несколько вкладок – Данные о госпитализации, Диагнозы, Социальный анамнез и т.д. Поля, обязательные для заполнения подсвечены красным цветом (рис. 57). Если в документе остались не заполнены обязательные поля, то при нажатии «Документ готов» выведутся сообщения о незаполненных полях внизу формы документа. В документе предусмотрены для отметки блоки ОНМК и ОКС. При отметке блока ОНМК доступны для заполнения поля по соответствующему блоку. Поля по ОКС к заполнению недоступны. При отметке блока ОКС доступны для заполнения поля по соответствующему блоку. Поля по ОНМК к заполнению недоступны.

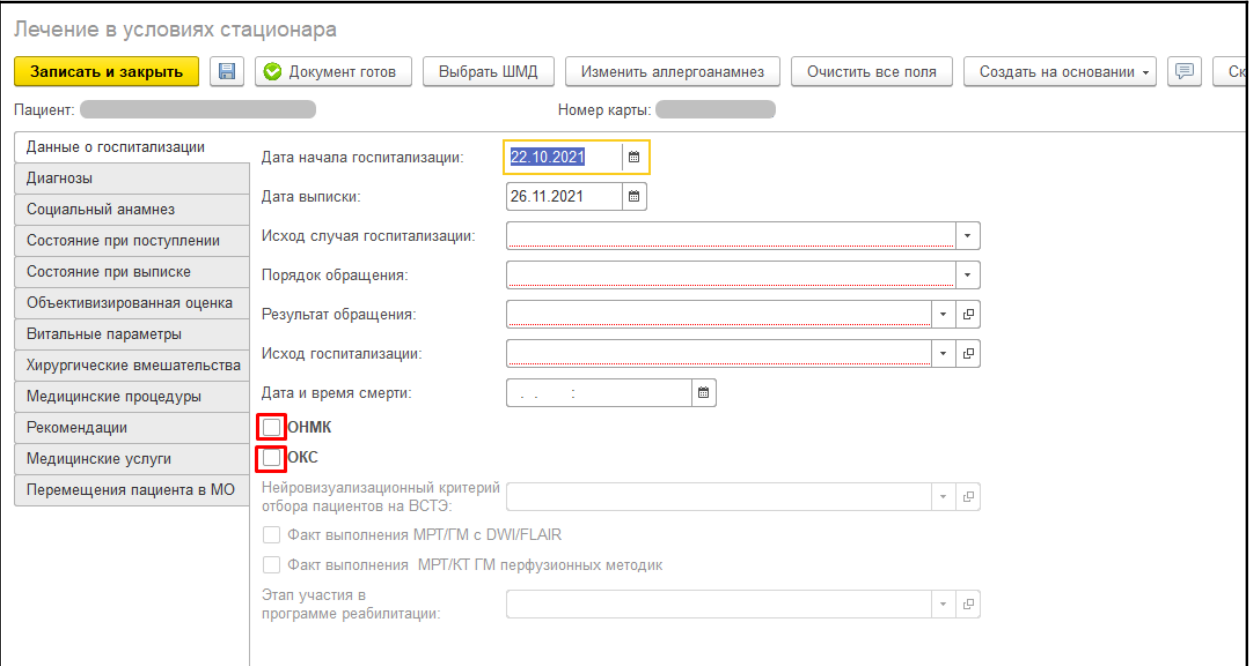

*Рисунок 57. Экранная форма ШМД Лечение в условиях стационара*

При формировании документа «Лечение в условиях стационара» часть полей заполнится автоматически на основании данных ОДП и медицинских документов пациента, а именно:

Вкладка «Данные о госпитализации» - Дата начала госпитализации – из документа

Госпитализация. Дата выписки заполняется текущей датой формирования документа (рис. 58).

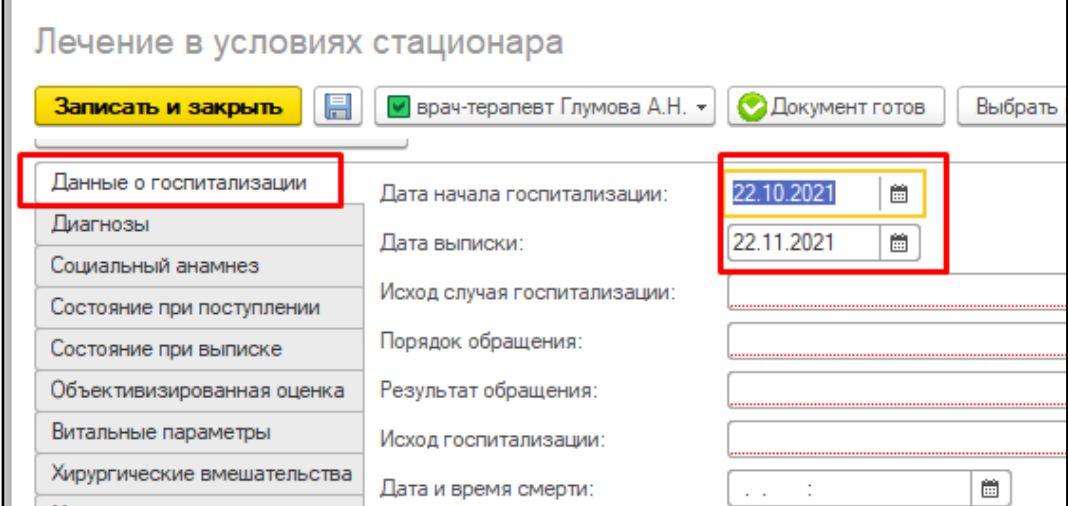

*Рисунок 58. Заполнение даты госпитализации*

 Вкладка «Диагнозы» - заполнится всеми диагнозами пациента, поставленными в рамках текущего стационарного случая. По кнопке «Уточнение при ОНМК», в полях «Шкала ШКГ» и «Шкала MTICI» можно выбрать значения шкал, сформированных в рамках текущего случая. Если шкалы не были сформированы, то их можно сформировать по кнопке «Создать шкалу» (рис. 59, 60).

| Лечение в условиях стационара |                   |                         |                         |                                                  |  |
|-------------------------------|-------------------|-------------------------|-------------------------|--------------------------------------------------|--|
| 昌<br>Записать и закрыть       | Документ готов    | Выбрать ШМД             | Изменить аллергоанамнез | Ę<br>Очистить все поля<br>Создать на основании - |  |
| Пациент:                      |                   |                         | Номер карты:            |                                                  |  |
| Данные о госпитализации       | 습<br>Добавить     | ٠<br>Уточнение при ОНМК | Уточнение при ОКС       |                                                  |  |
| Диагнозы                      | Дата установления | <b>MK610</b>            | Степень обоснованности  | Наименование                                     |  |
| Социальный анамнез            |                   | Уточнение при ОНМК      | Вид нозологической ед   |                                                  |  |
| Состояние при поступлении     |                   | Уточнение при ОКС       | Характер заболевания    |                                                  |  |
| Состояние при выписке         | 22.10.2021        | 125.2                   |                         | Перенесенный в прошлом инфаркт миокарда          |  |
| Объективизированная оценка    |                   |                         | Предварительный диаг    |                                                  |  |
| Витальные параметры           |                   | $<$ нет $>$             |                         |                                                  |  |
| Хирургические вмешательства   |                   | $<$ нет $>$             |                         |                                                  |  |
| Медицинские процедуры         | 22.10.2021        | 149.5                   |                         | Синдром слабости синусового узла                 |  |
| Рекомендации                  |                   | $<$ HeT $>$             | Основное заболевание    |                                                  |  |
| Медицинские услуги            |                   | <нет>                   |                         |                                                  |  |
| Перемещения пациента в МО     | 28.10.2021        | 144.2                   |                         | Предсердно-желудочковая блокада полная           |  |
|                               |                   | <нет>                   | Основное заболевание    |                                                  |  |
|                               |                   |                         |                         |                                                  |  |
|                               |                   | $<$ нет $>$             |                         |                                                  |  |
|                               | 22.11.2021        | 144.2                   | Заключительный клини    | Предсердно-желудочковая блокада полная           |  |
|                               |                   | $<$ HeT $>$             |                         |                                                  |  |
|                               |                   | <нет>                   |                         |                                                  |  |

*Рисунок 59. Заполнение диагнозов*

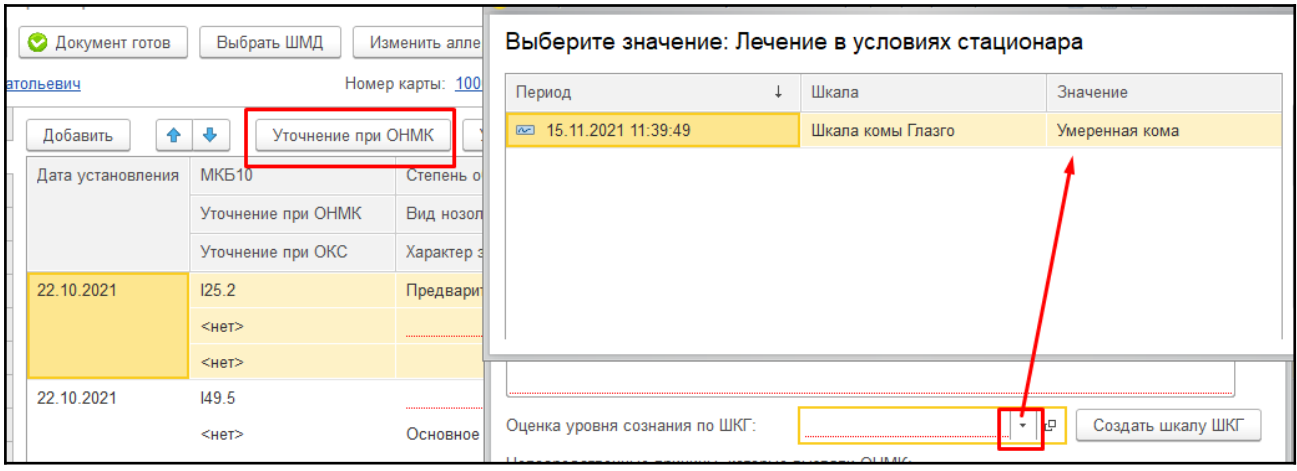

*Рисунок 60. Выбор значений шкал*

При заполнении данных на вкладке Диагнозы предусмотрено внесение уточнений по каждому из блоков. Если заболевание относится к ОКС, то нужно выбрать «Уточнение при ОКС» (рис. 61).

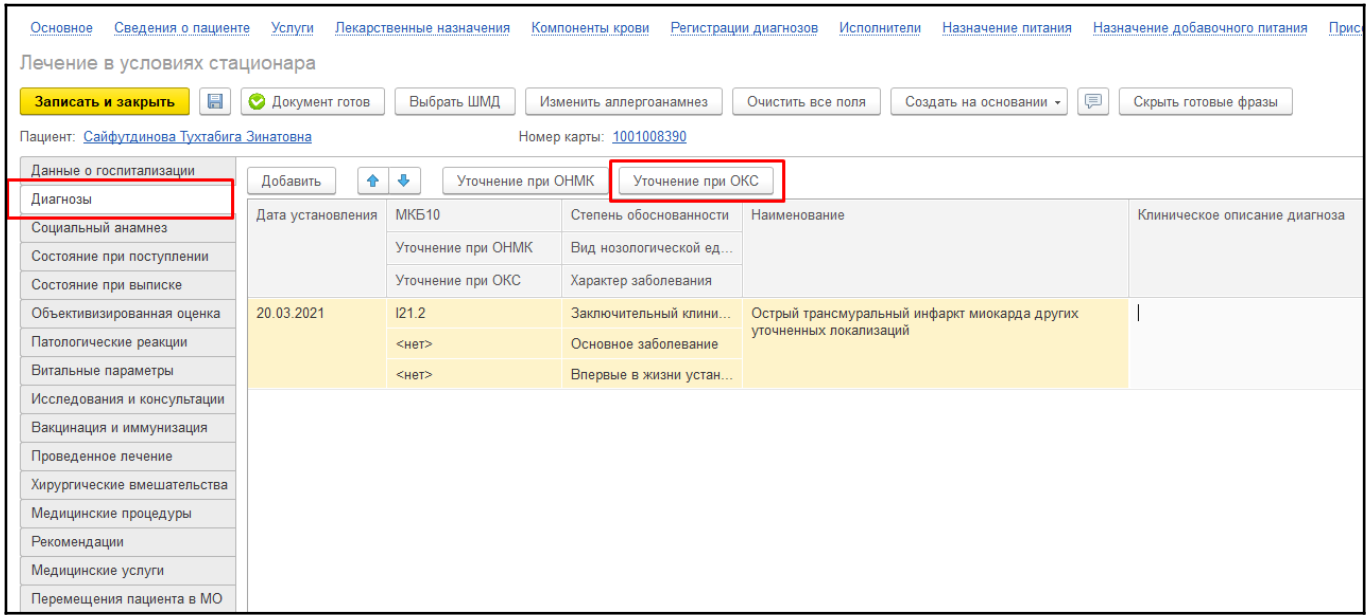

*Рисунок 61. Экранная форма ШМД Лечение в условиях стационара*

При нажатии кнопки откроется форма для внесения уточнений по ОКС (рис. 62).

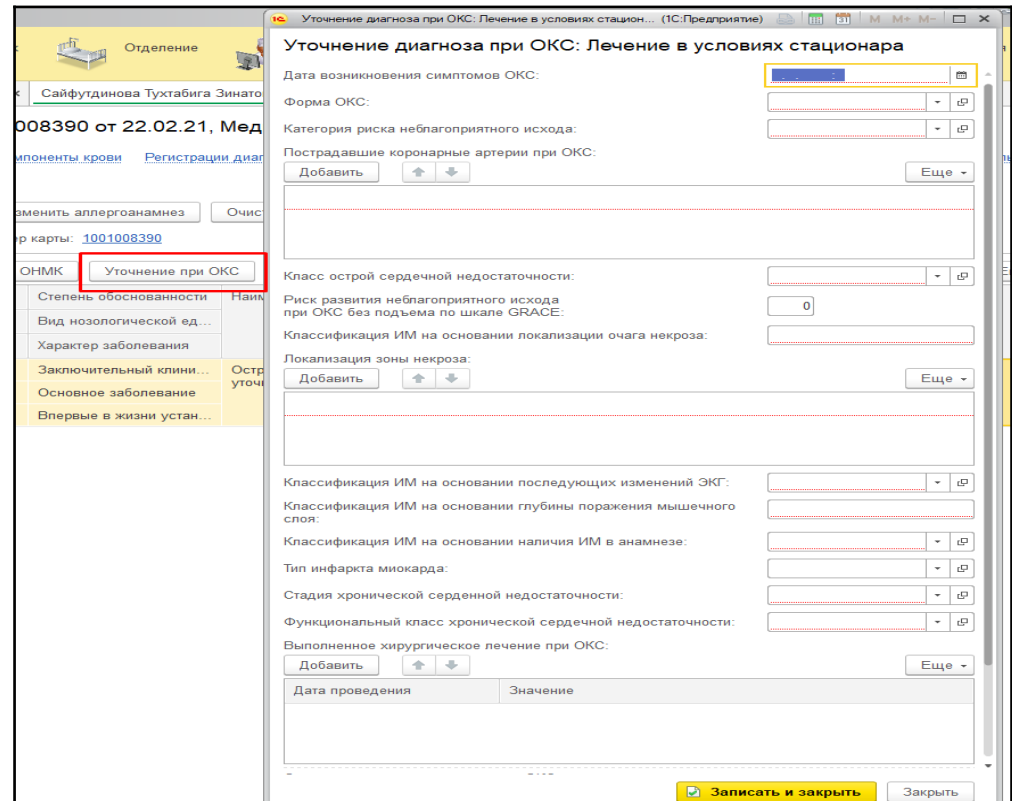

*Рисунок 62. Форма для внесения уточнений по ОКС*

Если заболевание относится к ОНМК, то нужно выбрать «Уточнение при ОНМК». При нажатии на кнопку откроется форма для внесения уточнений по ОНМК.

В экранной форме внесенные данные можно просмотреть только по кнопкам «Уточнение при ОКС» или «Уточнение при ОНМК». В печатной форме отобразятся все внесенные данные по пациенту.

 Вкладка «Социальный анамнез» - из ОДП пациента подтягиваются Льготы пациента, если у значения заполнен «Код НСИ Минздрава»; данные по инвалидности – группа, дата установления и причина инвалидности, если у значения заполнен «Код Минздрава», заполняется

поле «Занятость», если у значения социального статуса заполнен «Код Минздрава (рис. 63).

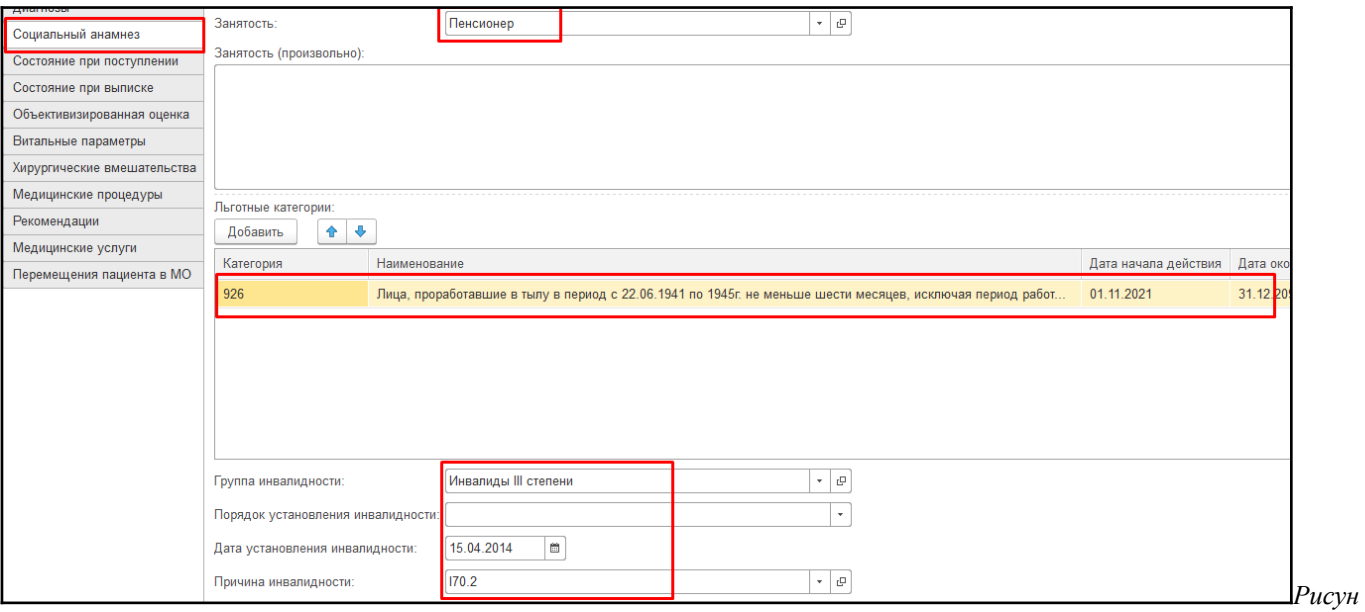

*ок 63. Заполнение данными из ОДП*

 Вкладка «Состояние при поступлении» - поле «Жалобы» заполнится данными из соответствующего поля в Клинической истории болезни пациента. При заполненном поле «ОНМК» на вкладке «Данные о госпитализации» доступен блок «ОНМК» на вкладке «Состояние при поступлении». При заполнении шкал, например, рядом с полем «Оценка уровня сознания по ШКГ» активна кнопка «Создать шкалу ШКГ» (рис. 64), при нажатии на неё открывается форма ШМД «Шкалы оценки состояния пациента», содержащий соответствующую шкалу.

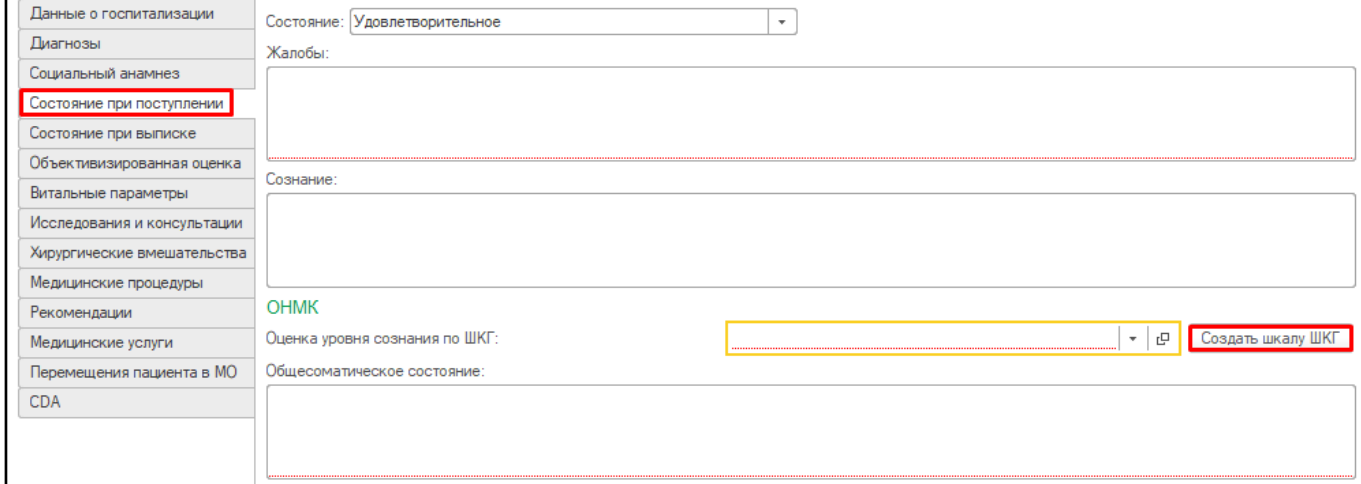

*Рисунок 64. Вкладка «Состояние при поступлении»*

Заполнить протокол «Шкалы оценки состояния пациента» выбрав значения в полях с выпадающим списком. После заполнения всех полей подсчитывается суммарный бал, и на основе полученных баллов выводится интерпретация шкалы. После нажатия на кнопку «Документ готов» (рис. 65) и подписания протокола, необходимо нажать кнопку «Закрыть» (рис. 66).

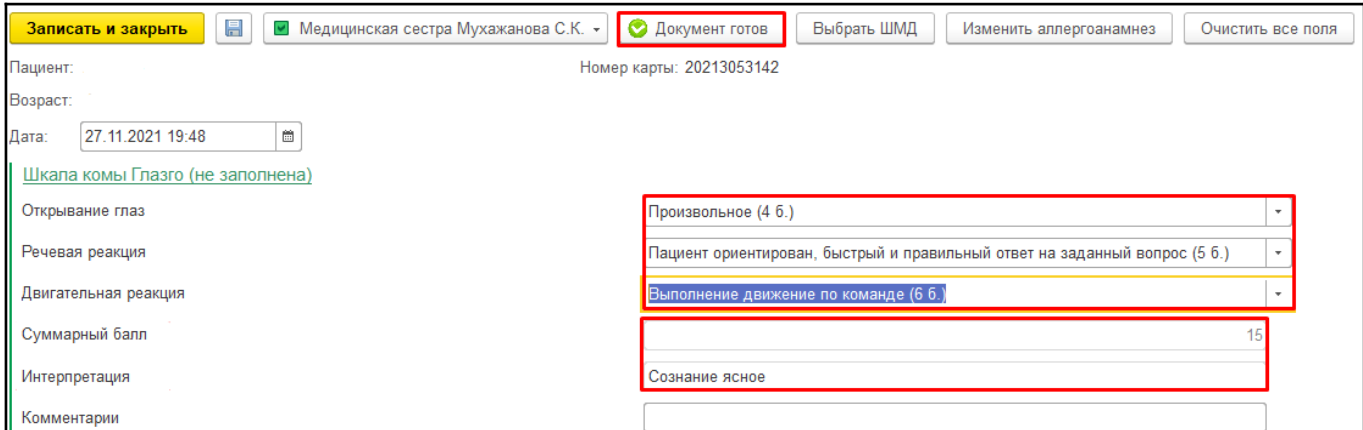

#### *Рисунок 65. Протокол «Шкалы оценки состояния пациента»*

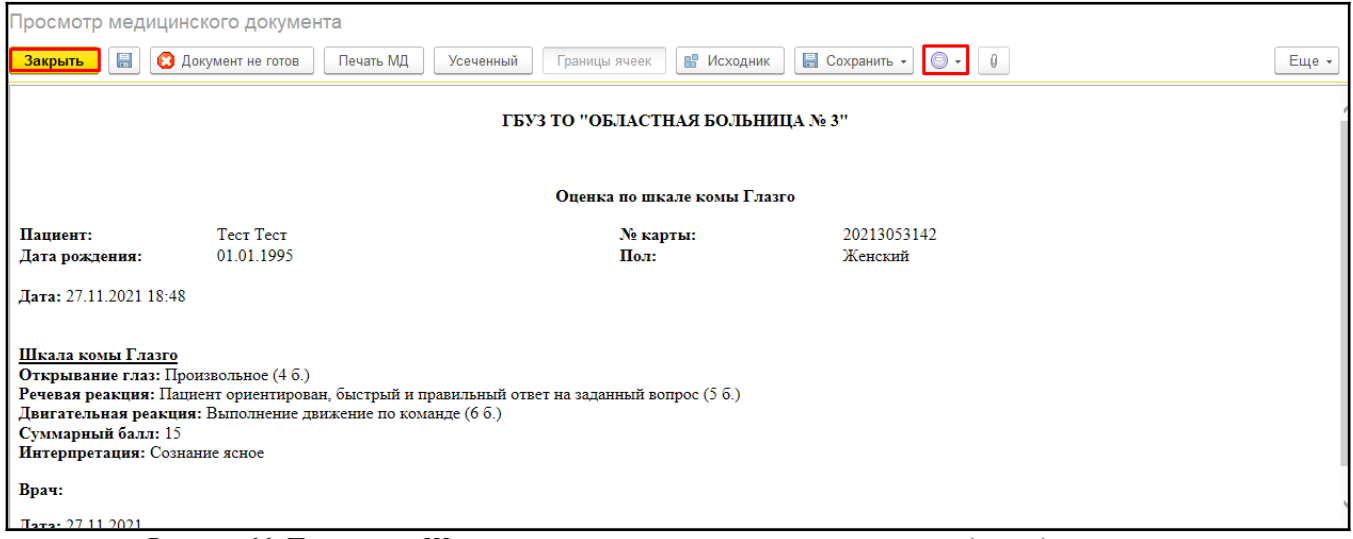

*Рисунок 66. Протокол «Шкалы оценки состояния пациента», готовый для подписи и печати*

После этого полученная интерпретация запишется в соответствующее поле (рис. 67). Также можно выбрать значения шкал, которые были сформированы в рамках текущего случая. При нажатии на гиперссылку «Показать все» отобразится данный список (рис. 68).

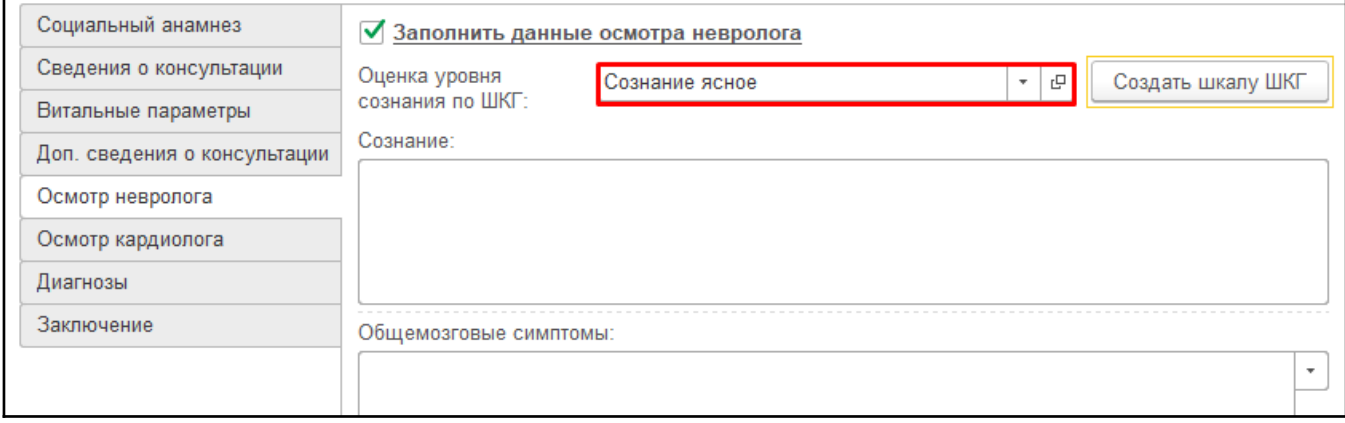

*Рисунок 67. Поле, содержащее интерпретацию, соответствующей шкалы*

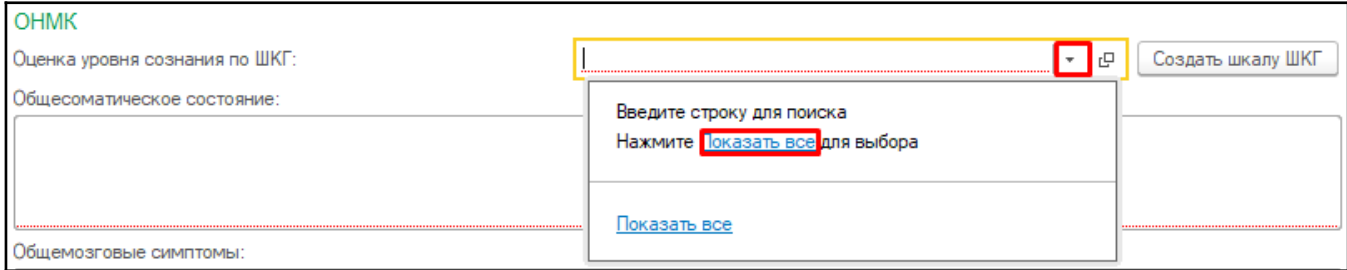

*Рисунок 68. Выбор ранее сформированных интерпретаций из списка*

Аналогично заполнение шкал для полей «Оценка тяжести инсульта NIHSS», «Определение этапа реабилитации по ШРМ», «Определение уровня инвалидизации по шкале Рэнкин», «Оценка тяжести субарахноидального кровоизлияния по шкале Hunt-Hess».

 Вкладка «Состояние при выписке» - поле «Жалобы» заполнится данными из соответствующего поля в Выписном эпикризе пациента. Поля со шкалами работают так, как описано выше – можно либо выбрать значение шкалы, созданной в рамках случая, либо сформировать новое значение шкалы.

 Вкладка «Объективизированная оценка» - по кнопке «Добавить» можно выбрать значения всех шкал, сформированных в рамках текущего случая (рис. 69).

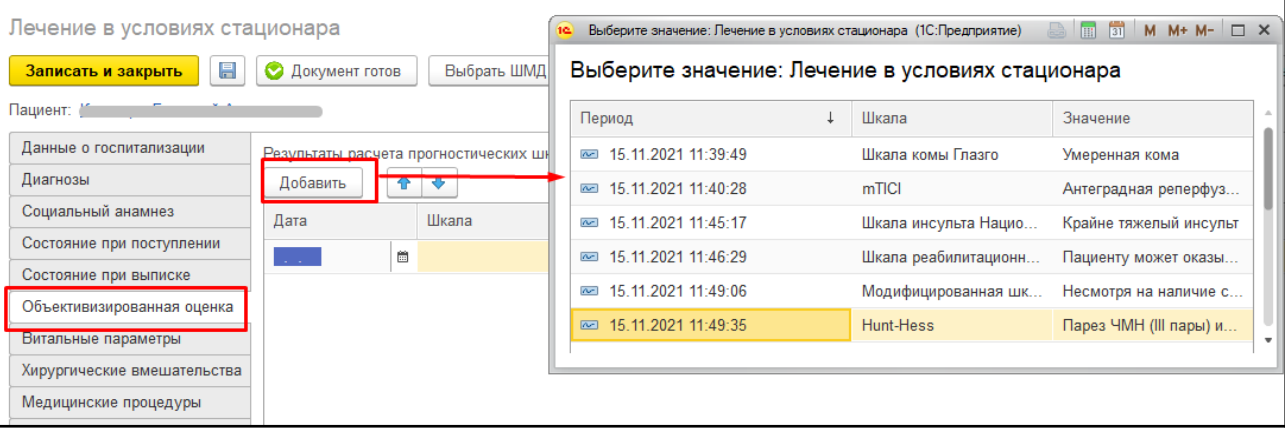

*Рисунок 69. Добавление значений шкал в документ*

 Вкладка «Рекомендации» - блок «Рекомендованное лечение» заполнится данными из Выписного эпикриза, из поля «Рекомендации»

Вкладка «Перемещения пациента в МО» заполнится данными из регистра сведений

«Движение пациентов в стационаре» в рамках текущего случая. Раздел «Койки» - обязательный для заполнения будет заполнен, кроме строки, где указано «Поступление в стационар», там койки нужно заполнить вручную, нажав кнопку «Указать койки» (рис. 70).

| Лечение в условиях стационара |                         |                    |                         |                   |                             |                               |             |  |
|-------------------------------|-------------------------|--------------------|-------------------------|-------------------|-----------------------------|-------------------------------|-------------|--|
| 昌<br>Записать и закрыть       | <b>• Документ готов</b> | Выбрать ШМД        | Изменить аллергоанамнез | Очистить все поля | 見<br>Создать на основании * | Скрыть готовые фразы          |             |  |
| Пациент: 0<br>Номер карты: 1  |                         |                    |                         |                   |                             |                               |             |  |
| Данные о госпитализации       | ۰<br>Добавить<br>全      | Указать койки      |                         |                   |                             |                               | Еще -       |  |
| Диагнозы                      | Дата поступления        | Отделение          | Вид медицинской по      | Лечащий врач      | Диагноз при                 | Клиническое описание диагноза | Койки       |  |
| Социальный анамнез            |                         |                    |                         |                   | поступении                  |                               |             |  |
| Состояние при поступлении     | Дата выписки/перевода   |                    | Профиль медицинской     | Дата назначения   |                             |                               |             |  |
| Состояние при выписке         | 22.10.2021 01:46        | Приемное отделение |                         |                   |                             |                               | $<$ HeT $>$ |  |
| Объективизированная оценка    | 22.10.2021 04:09        |                    | Кардиология             |                   |                             |                               |             |  |
| Витальные параметры           | 22.10.2021 04:09        | Кардиологическое   |                         |                   | 149.5                       |                               | Указань     |  |
| Хирургические вмешательства   | 22.10.2021 04:09        | отделение          | Кардиология             |                   |                             |                               |             |  |
| Медицинские процедуры         | 22.10.2021 04:09        | Кардиологическое   |                         |                   | 149.5                       |                               | Указань     |  |
| Рекомендации                  | 23.10.2021 11:45        | отделение          | Кардиология             |                   |                             |                               |             |  |
| Медицинские услуги            | 23.10.2021 11:45        | Кардиологическое   |                         |                   | 149.5                       |                               | Указань     |  |
| Перемещения пациента в МО     |                         | отделение          | Кардиология             |                   |                             |                               |             |  |
|                               |                         |                    |                         |                   |                             |                               |             |  |

*Рисунок 70. Заполнение блока с перемещением пациента*

После заполнения документа выполнить команду «Документ готов», подписать документ ЭЦП. Если пациент первый раз ставится на контроль ВИМИС «», то внизу печатной формы протокола выведется следующее сообщение: «Пациент поставлен на контроль ВИМИС «ССЗ». Снять пациента с контроля можно только через техподдержку» (рис. 71).

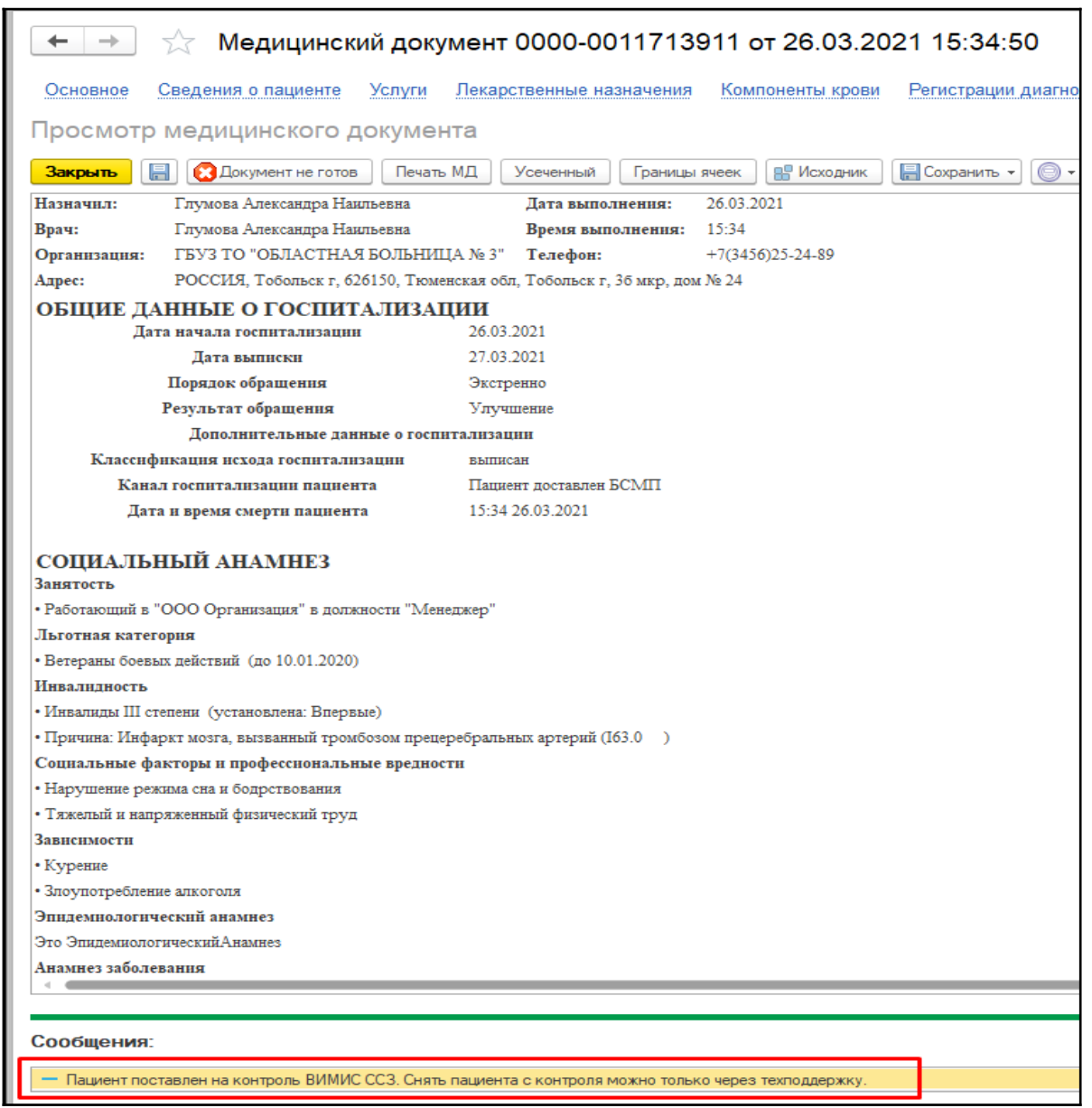

*Рисунок 71. Сообщение о постановке пациента на контроль ВИМИС*

Если для этого же документа нажимают «Документ не готов», то внизу формы выведется информационное сообщение: «Внимание! Пациент остался на контроле ВИМИС «ССЗ». Для снятия с контроля обратитесь в техподдержку.» (рис. 72). **При этом пациент с контроля не снимается!**

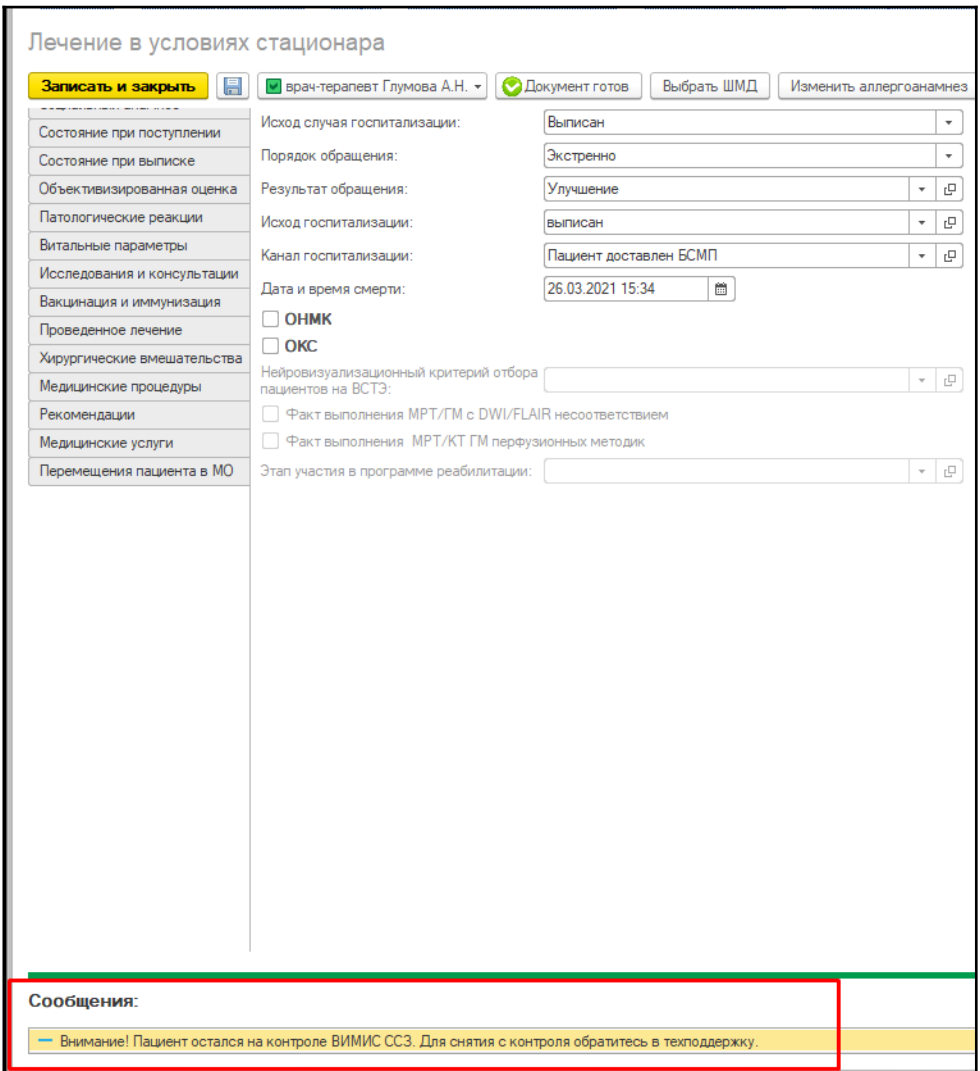

*Рисунок 72. Сообщение о том, что пациент остался на контроле. Появляется при приведении документа в статус «Не готов»*

**ПРИМЕЧАНИЕ.** Если требуется внести изменения/дополнения в уже подписанный документ, то выполнить следующий порядок действий: нажать «Документ не готов», изменить/дополнить протокол, нажать «Документ готов» и подписать документ. В ВИМИС «ССЗ» будет отправлена измененная версия документа «Лечение в условиях стационара (дневного стационара).

**ВАЖНО!** Для отправки документа в ВИМИС «ССЗ» документ «Лечение в условиях стационара (дневного стационара) должен быть проведен и подписан ЭЦП.

В случае если не заполнен ФИО, СНИЛС у физического лица, указанного в сотруднике, то при нажатии «Документ готов» выведется соответствующее сообщение (рис. 73). Аналогично выведется сообщение, если не будет заполнен OID подразделения, которое было указано в полях протокола. Или если не будет заполнен «Вид медицинской карты» в «Типе медицинской карты».

- У врача <sup>1</sup> ...<sub>.</sub>... и указанного в настройках контроля исполнения, не заполнен СНИЛС, ФИО

*Рисунок 73. Сообщение при незаполненных данных врача*